# **Dell Ultra Sharp 43 Monitor 4K USB-C** Ghidul utilizatorului

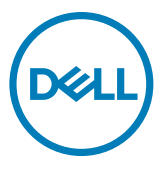

- **NOTĂ: O NOTĂ indică informații importante care vă ajută să folosiți mai bine computerul.**
- **PRECAUȚIE: O PRECAUȚIE indică deteriorarea potențială a hardware-ului sau pierderea de date în caz de nerespectare a instrucțiunilor.**
- **AVERTISMENT: UN AVERTISMENT indică posibilitatea de daune materiale, vătămări corporale sau deces.**

**Drepturi de autor © 2019-2020 Dell Inc. sau filialele sale. Toate drepturile rezervate.** Dell, EMC și alte mărci comerciale sunt mărci comerciale ale Dell Inc. sau ale filialelor sale. Alte mărci pot fi mărci comerciale ale proprietarilor respectivi.

2020 – 05

Rev. A01

# **Cuprins**

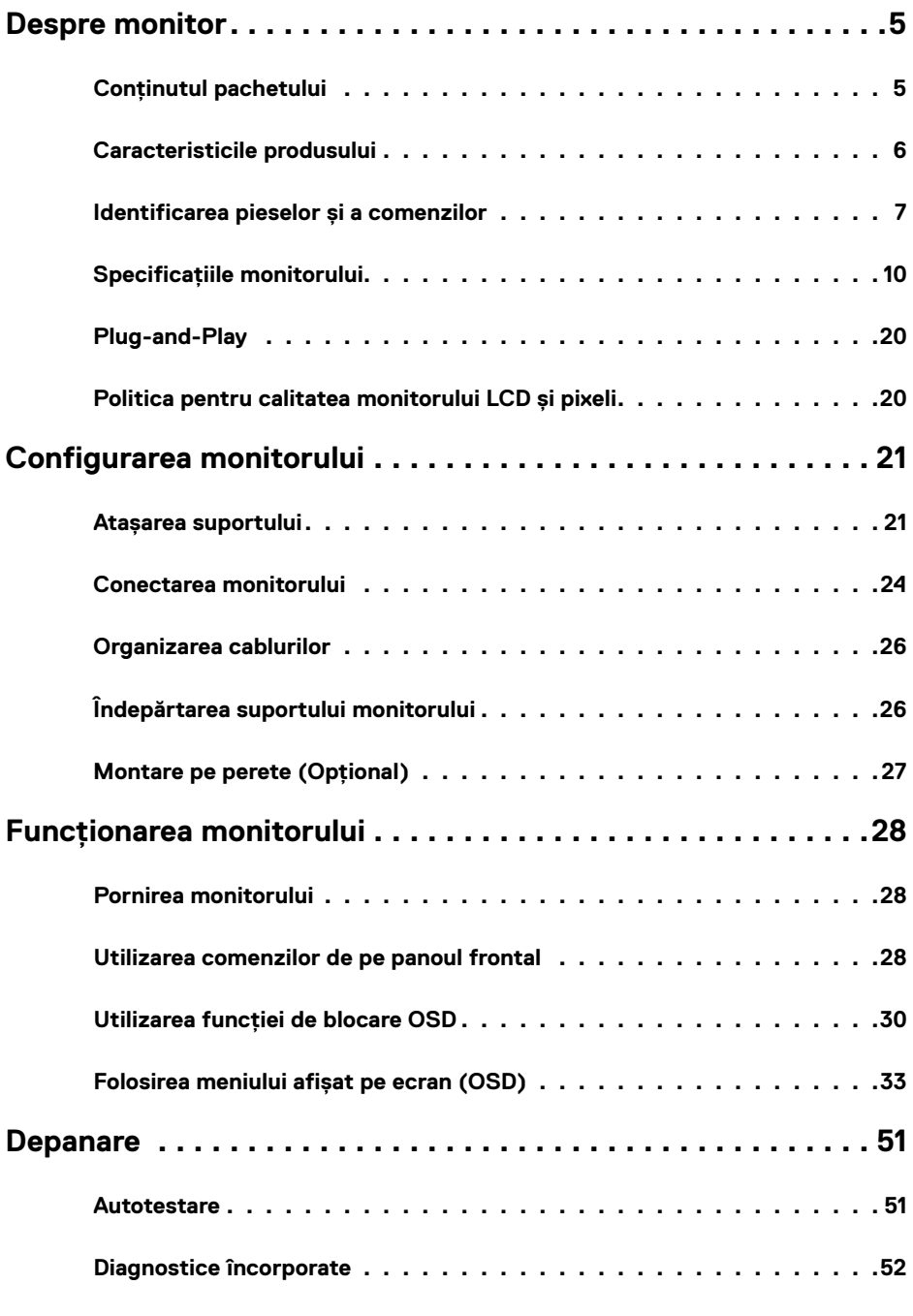

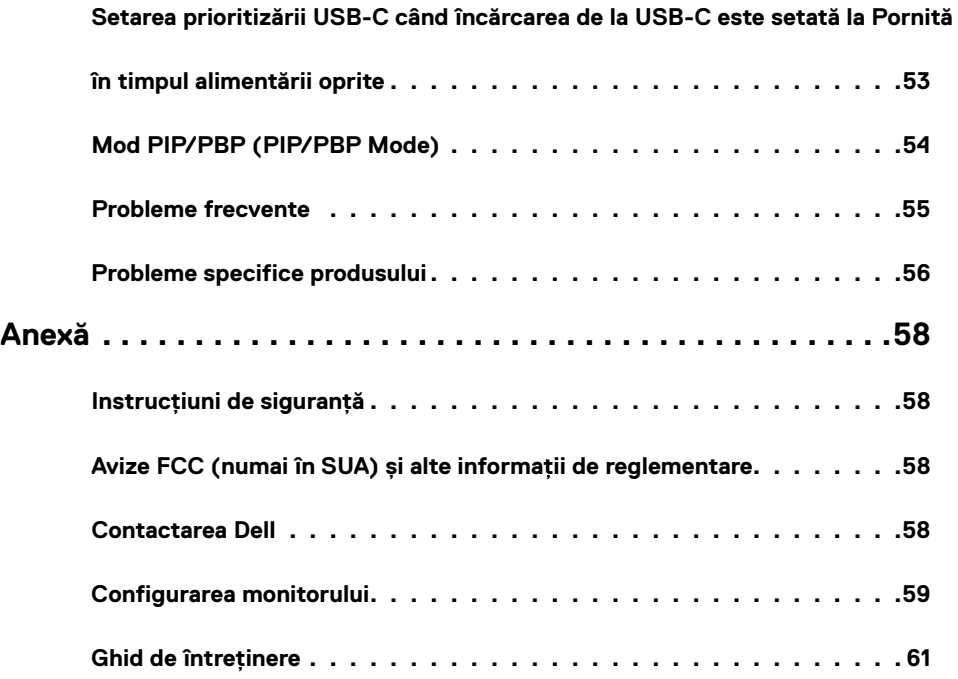

# <span id="page-4-0"></span>**Conținutul pachetului**

Monitorul este livrat împreună cu componentele prezentate mai jos. Asigurați-vă că ați primit toate componentele și [contactați Dell](#page-57-1) dacă sunt lipsuri.

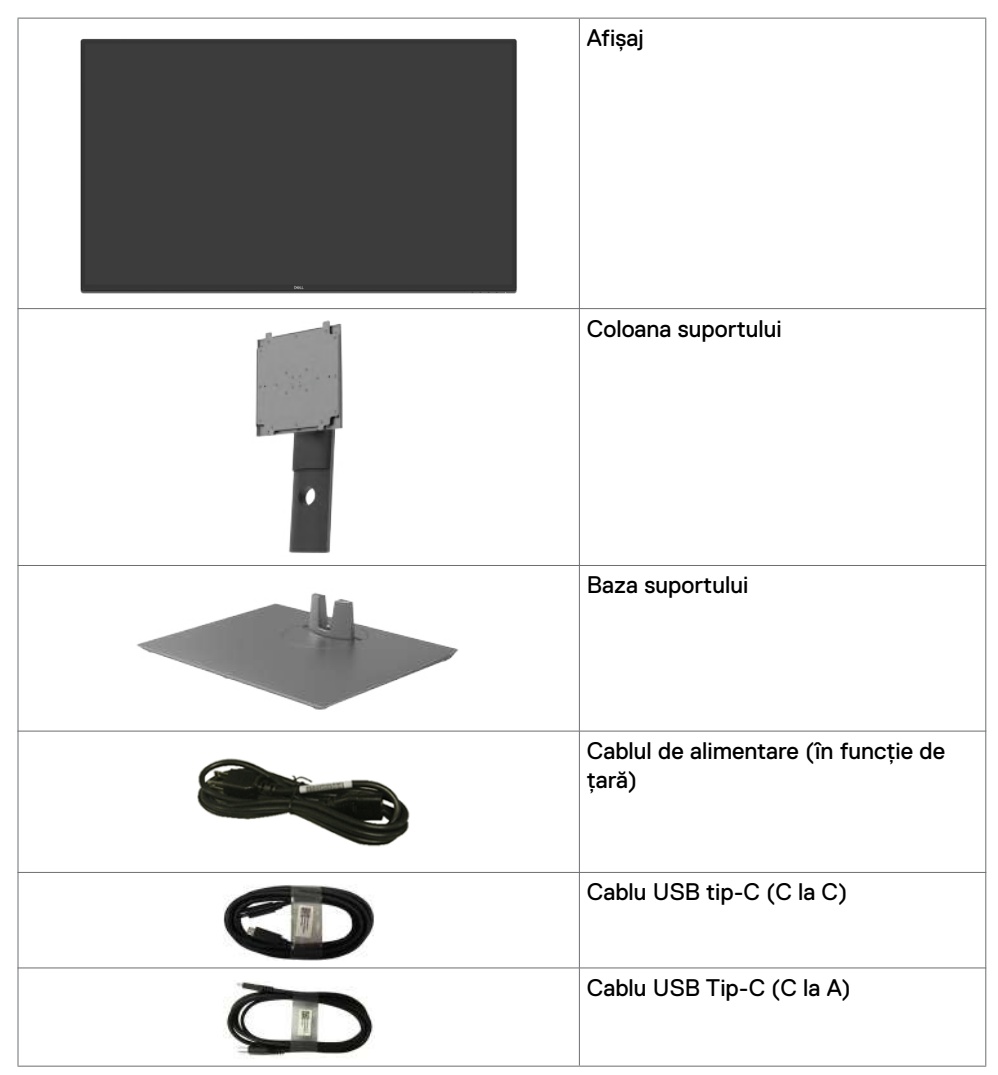

<span id="page-5-0"></span>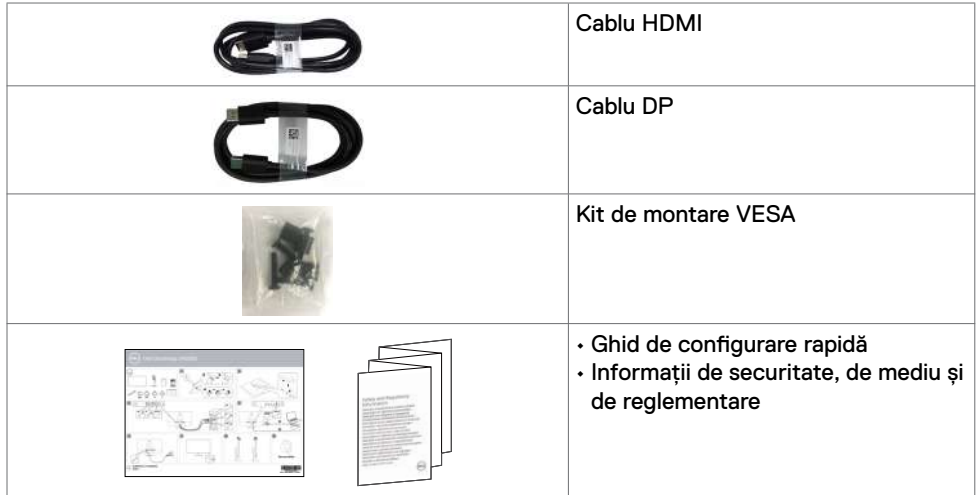

### **Caracteristicile produsului**

Monitorul **Dell UltraSharp U4320Q** are afișaj cu matrice activă, cu tranzistori cu peliculă subțire (TFT), cu cristale lichide (LCD) și iluminare de fundal LED. Caracteristicile monitorului includ:

- • Zonă activă de afișare 107,975 cm (42,51 in.) (măsurată în diagonală) cu rezoluție 3840 x 2160 (16:9), plus suport pentru ecran complet pentru rezoluții mai mici.
- • Unghiuri de vizualizare largi cu 96% culoare sRGB.
- Capabilități de înclinare, pivotare și extindere pe verticală.
- $\cdot$  Difuzoare încorporate (2 x 8 W) de New Sunlink.
- Piedestal detasabil și orificii de montare "Video Electronics Standards Association" (VESA™) de 100 mm și 200 mm pentru soluții de montare flexibile.
- • Marginea ultra-subțire minimizează spațiul de margine la utilizarea mai multor monitoare, permițând configurare mai ușoară și o experiență de vizualizare elegantă.
- • Conectivitatea digitală extinsă cu HDMI și DP garantează faptul că monitorul va fi adaptat noilor tehnologii.
- • USB tip-C unic pentru alimentarea unui notebook compatibil în timpul receptării semnalului video.
- • Capacitate de conectare și redare, dacă este acceptată de sistemul dumneavoastră.
- • Reglare cu afișare pe ecran (OSD) pentru configurare ușoară și optimizare a ecranului.
- • Butoanele de alimentare și OSD (afișare pe ecran) pot fi blocate.
- • Slot blocare de securitate.
- • Consum de putere în standby de 0,5 W în modul de repaus.
- • Optimizați confortul ochilor cu un ecran fără pâlpâie.

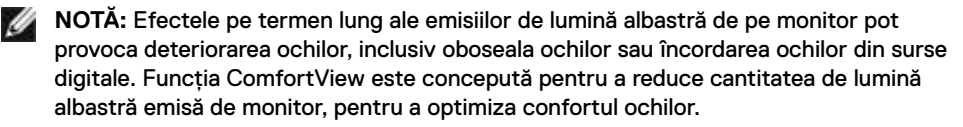

# <span id="page-6-0"></span>**Identificarea pieselor și a comenzilor**

#### **Vedere frontală**

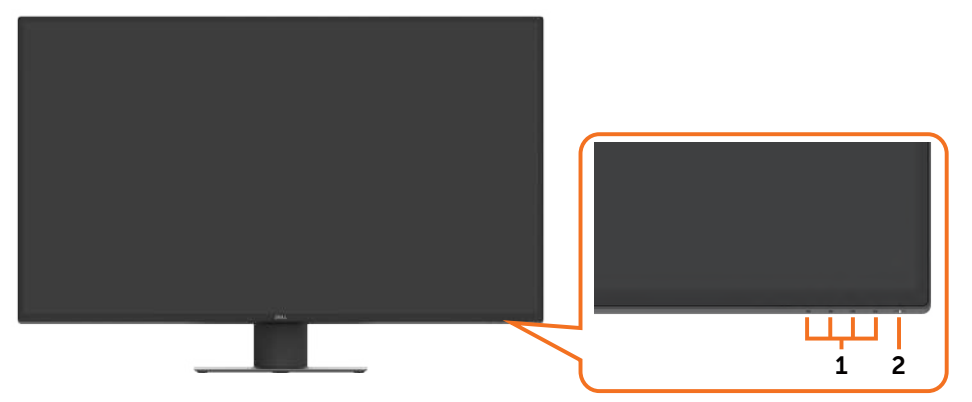

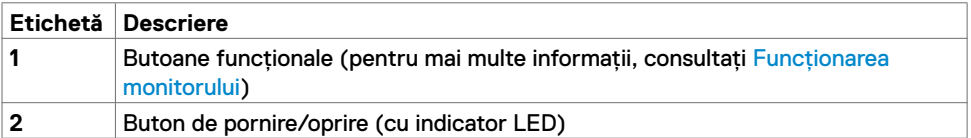

### **Vedere din spate**

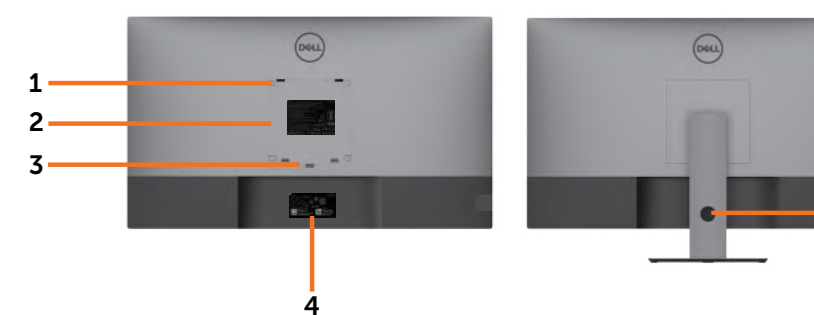

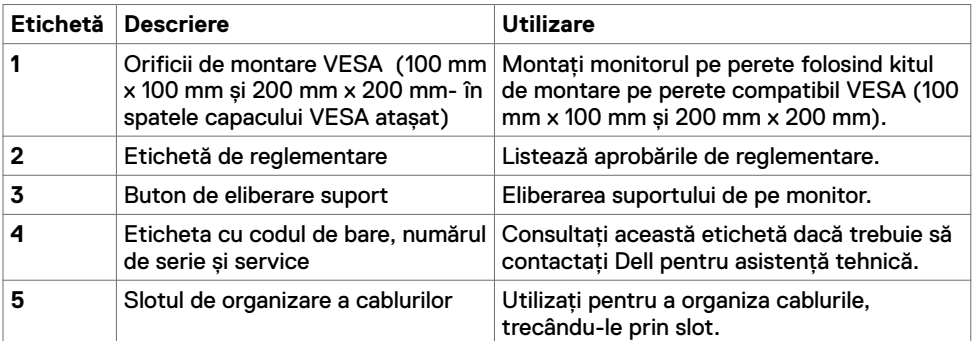

5

### **Vedere laterală**

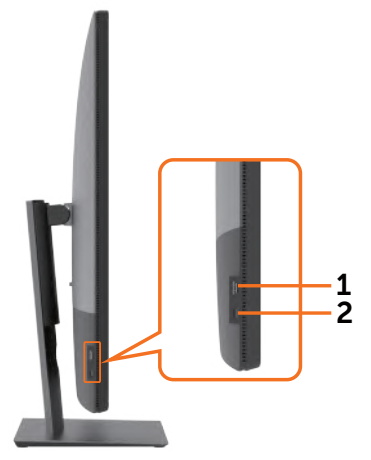

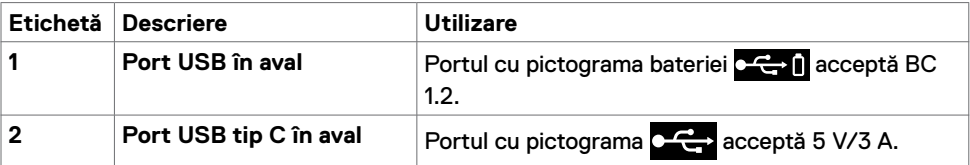

### **Vedere de jos**

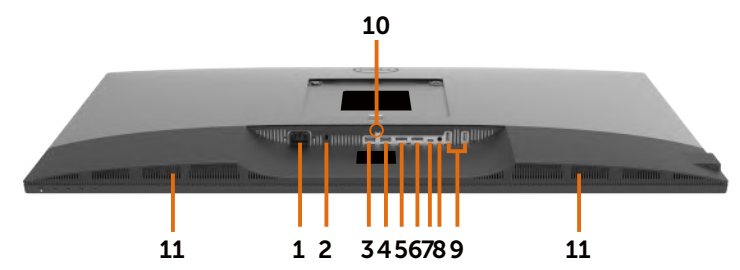

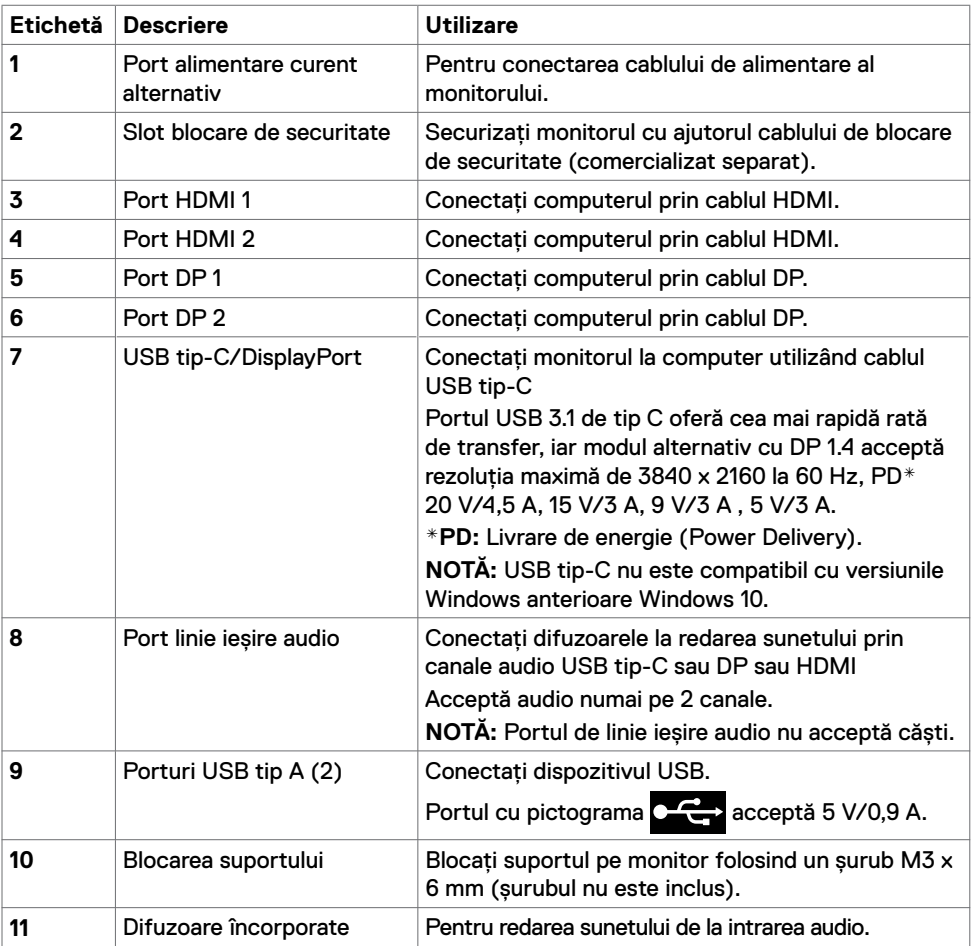

# <span id="page-9-1"></span><span id="page-9-0"></span>**Specificațiile monitorului**

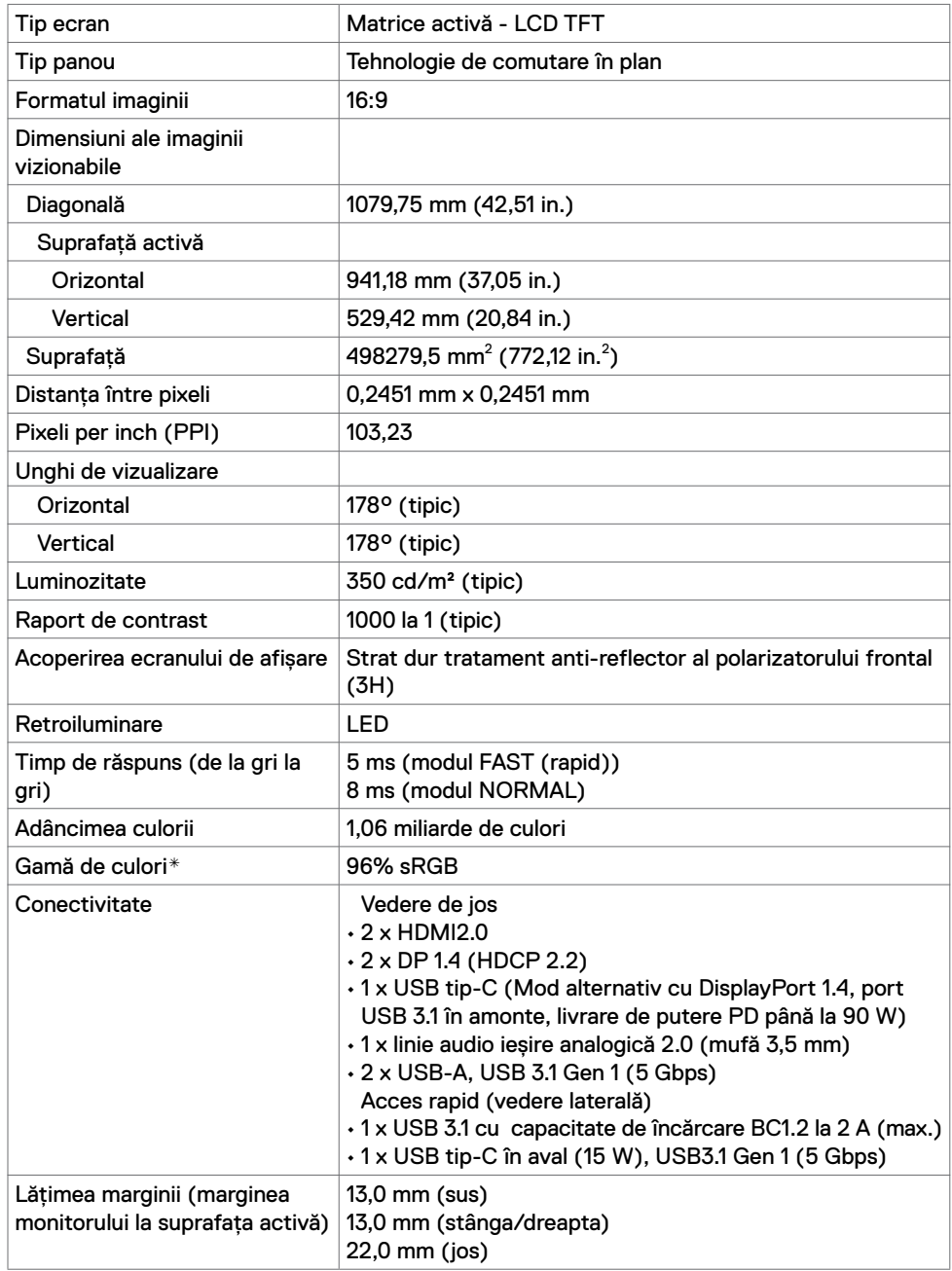

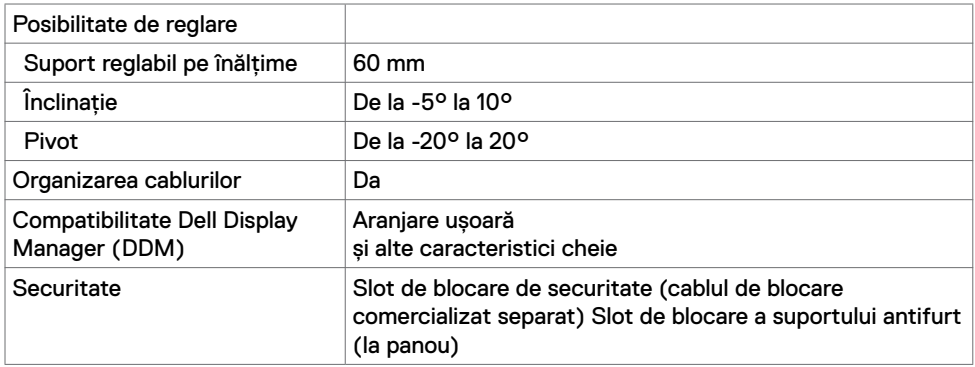

\* Numai la nativul panoului, sub presetare Custom mode (Mod personalizat).

### **Specificații de rezoluție**

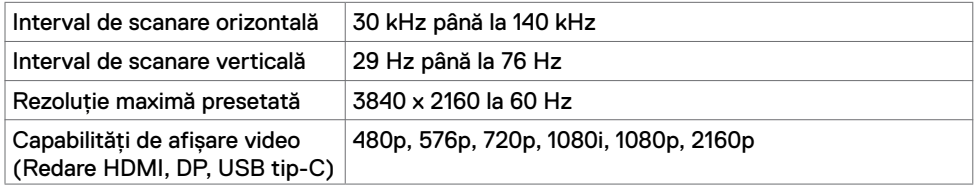

### **Moduri de afișare prestabilite**

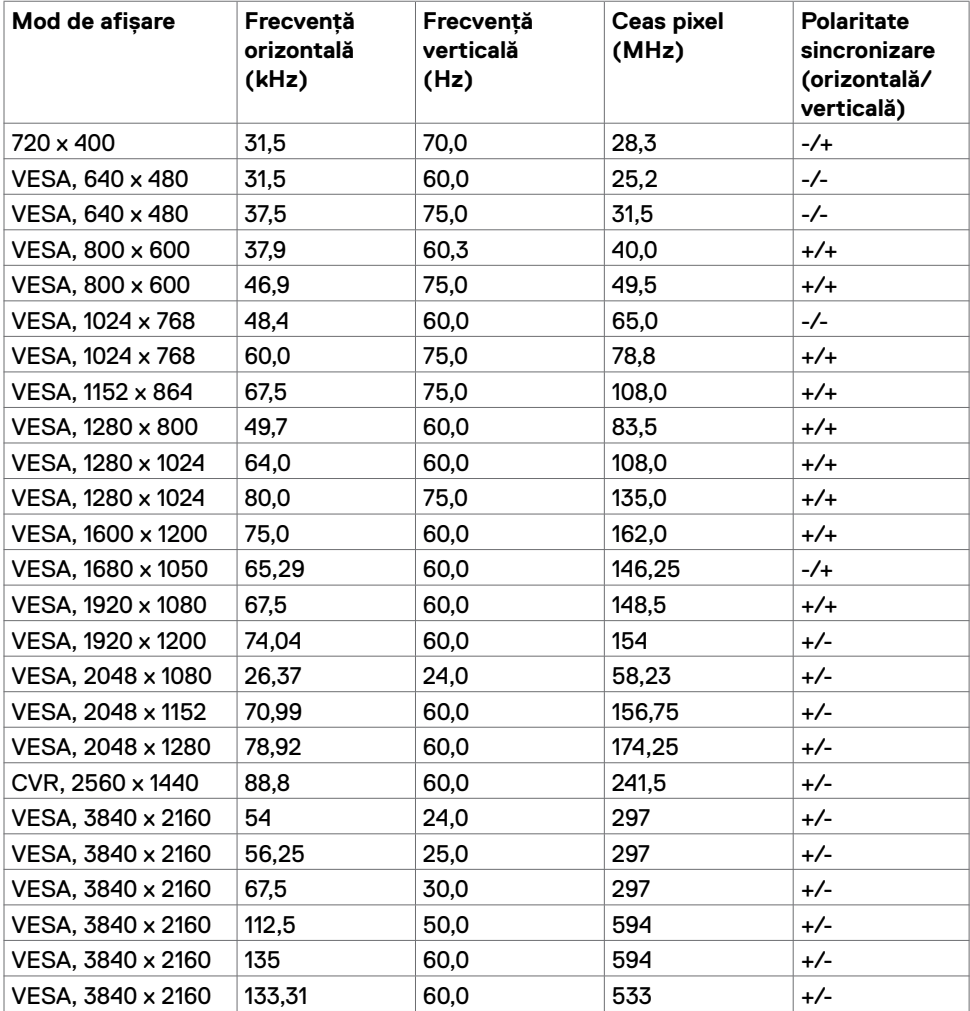

### **Specificații electrice**

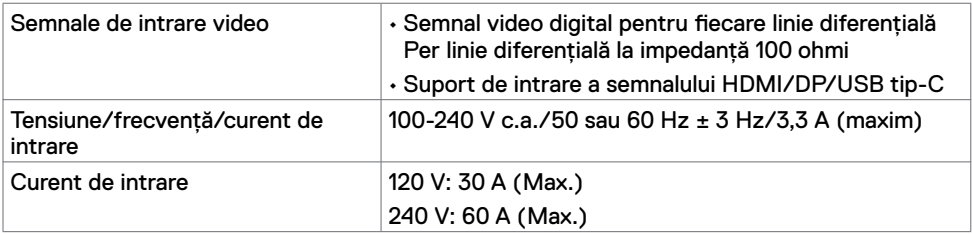

# **Specificații difuzoare**

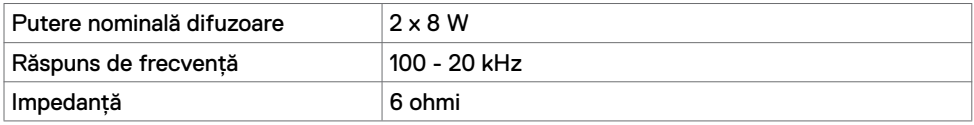

# **Caracteristici fizice**

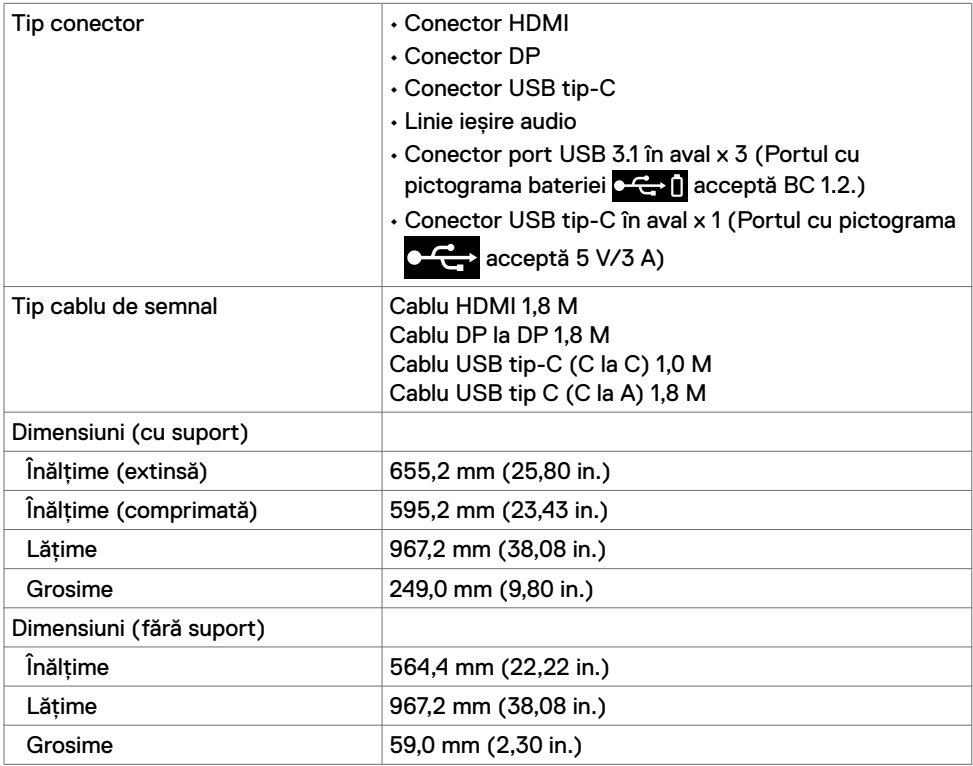

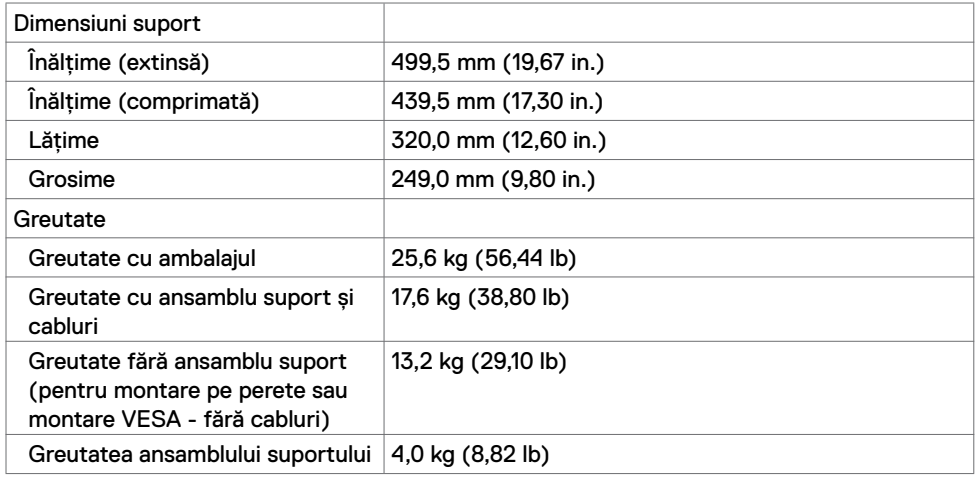

### **Caracteristici de mediu**

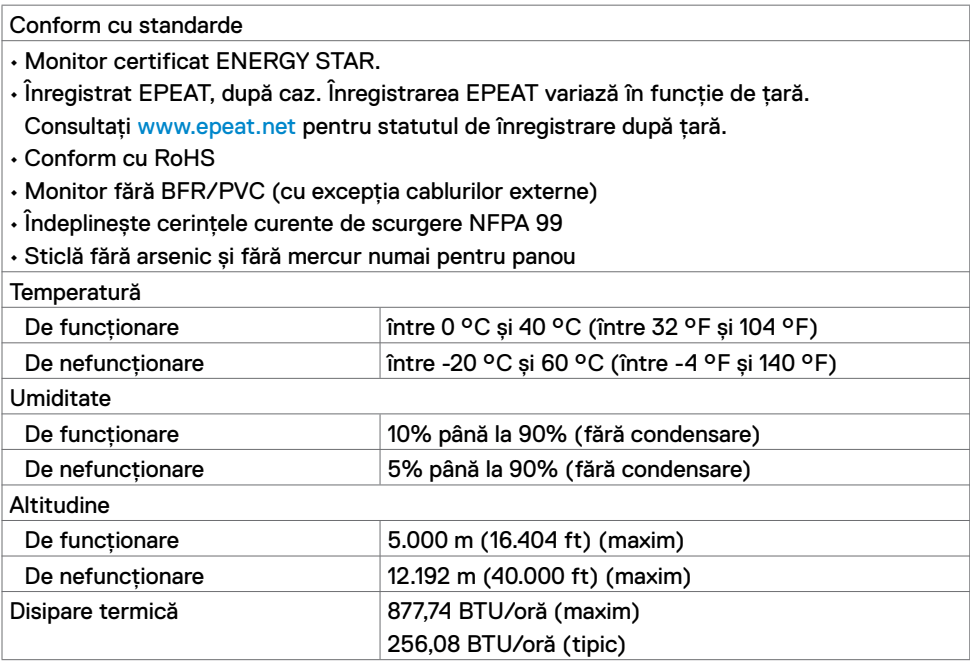

### <span id="page-14-0"></span>**[Moduri de gestionare a alimentării](#page-32-1)**

Dacă aveți placă video sau software conform(ă) cu DPM VESAinstalat(ă) pe computer, monitorul își poate reduce automat consumul de energie atunci când nu este utilizat. Acesta este denumit modul de economisire a energiei\*. Dacă computerul detectează intrarea de la tastatură, mouse sau alte dispozitive de intrare, monitorul reia automat funcționarea. Următorul tabel prezintă consumul de energie și semnalizarea acestei funcții automate de economisire a energiei.

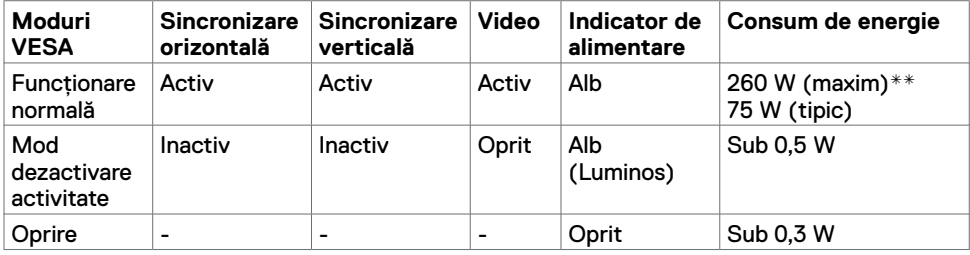

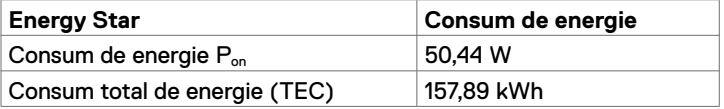

OSD funcționează numai în modul de funcționare normală. Dacă apăsați orice buton în modul de oprire activă, este afișat următorul mesaj:

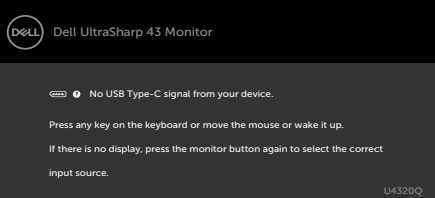

- \* Consumul zero de energie în modul OPRIT poate fi realizat numai prin deconectarea cablului de alimentare de la monitor.
- \*\* Consumul maxim de energie cu luminanță maximă și USB activ. Acest document este doar informativ și reflectă performanța de laborator. Este posibil ca produsul să se comporte diferit, în funcție de software-ul, componentele și perifericele comandate, prin urmare nu există nicio obligație de a actualiza aceste informații. În consecință, clientul nu ar trebui să se bazeze pe aceste informații atunci când ia decizii privind toleranțele electrice sau în alte condiții. Nicio garanție în ceea ce privește exactitatea sau exhaustivitatea informațiilor nu este exprimată sau sugerată.

Activați computerul și monitorul pentru a avea acces la OSD.

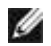

#### **NOTĂ:** Acest monitor este certificat **ENERGY STAR**. *ext*

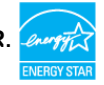

Acest produs se califică pentru ENERGY STAR în setările implicite din fabrică, care pot fi restabilite prin funcția "Resetare de fabrică" din meniul OSD. Modificarea setărilor implicite din fabrică sau activarea altor funcții poate crește consumul de energie, care ar putea depăși limita ENERGY STAR specificată.

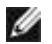

#### **NOTĂ:**

P: Consumul de energie în modul pornit, definit în versiunea Energy Star 8.0.

TEC: Consumul total de energie în kWh, așa cum este definit în versiunea Energy Star 8.0.

### **Alocarea pinilor**

#### **Port HDMI**

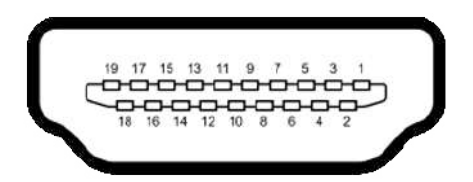

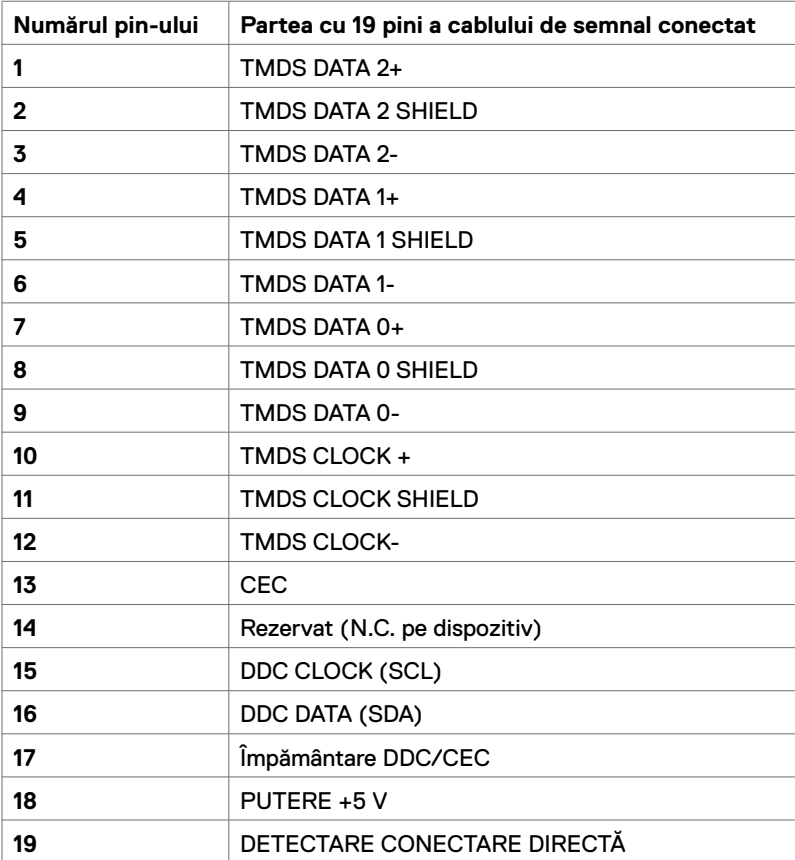

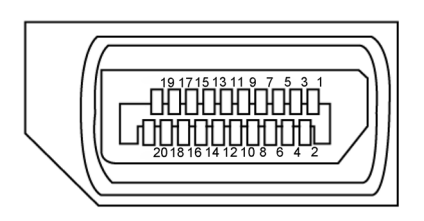

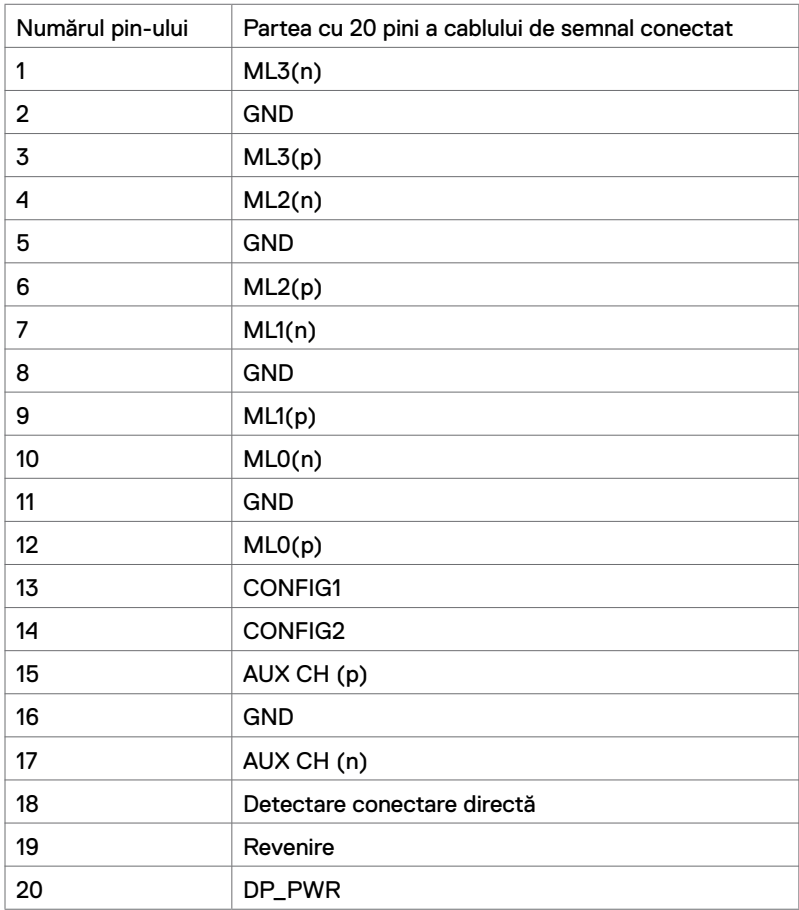

#### **Port USB tip-C**

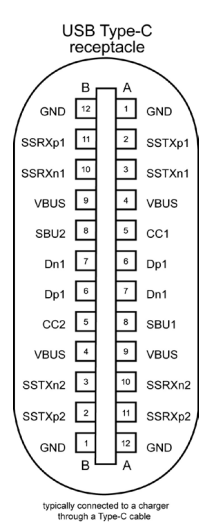

**Pin Semnal Pin Semnal A1** GND **B12** GND **A2** SSTXp1 **B11** SSRXp1 **A3** SSTXn1 **B10** SSRXn1 **A4** VBUS **B9** VBUS **A5** CC1 **B8** SBU2 **A6** Dp1 **B7** Dn1 **A7** Dn1 **B6** Dp1 **A8** SBU1 **B5** CC2 **A9** VBUS **B4** VBUS **A10** SSRXn2 **B3** SSTXn2 **A11** SSRXp2 **B2** SSTXp2 **A12** GND **B1** GND

#### **Universal Serial Bus (USB)**

Această secțiune vă oferă informații despre porturile USB disponibile pe monitor.

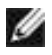

**NOTĂ:** Până la 2 A pe port USB în aval (port cu pictograma de baterie  $\left($ dispozitive conforme BC 1.2; Până la 3 A pe portul din aval USB de tip C (portul cu pictograma (225) cu dispozitive de conformitate 5 V/3 A.

Computerul dvs. are următoarele porturi USB:

 $\cdot$  4 în aval - 2 în partea stângă, 2 în partea de jos.

Port de încărcare alimentare - porturile cu pictograma de baterie  $\mathbf{C} \leftarrow \mathbf{I}$  acceptă capacitatea de încărcare rapidă, dacă dispozitivul este compatibil BC 1.2. Portul USB tip-C în aval cu pictograma  $\overline{C}$  acceptă capacitatea de încărcare rapidă, dacă dispozitivul este compatibil cu 5 V/3 A.

**NOTĂ:** Porturile USB ale monitorului funcționează numai atunci când monitorul este pornit sau în modul de economisire a energiei. În modul de economisire a energiei, dacă este conectat cablul USB (tip C la tip-C), porturile USB pot funcționa normal. În caz contrar, urmati setarea OSD pentru USB, dacă setarea este "On During Standby (Pornit în modul de așteptare)", atunci USB funcționează normal, altfel USB este dezactivat. Dacă opriți monitorul și apoi îl porniți, poate dura câteva secunde pentru ca perifericele atașate să reia funcționalitatea normală.

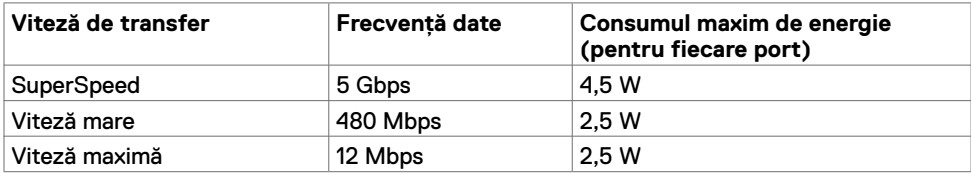

#### **Port USB în aval**

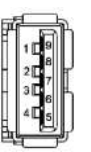

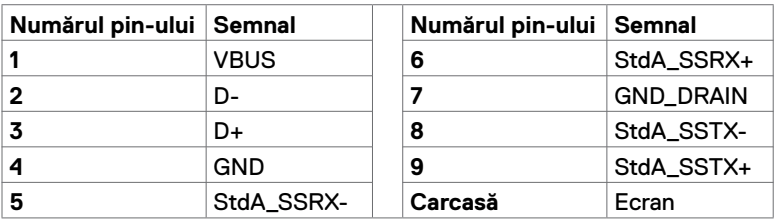

# <span id="page-19-0"></span>**Plug-and-Play**

Puteți instala monitorul în orice sistem compatibil Plug-and-Play. Monitorul furnizează automat computerului datele sale de identificare a afișajului extins (EDID) folosind protocoalele canalului de date afișate (DDC), astfel încât computerul să se poată configura și să poată optimiza setările monitorului. Majoritatea instalărilor de monitoare sunt automate; puteți selecta diferite setări, dacă doriți. Pentru mai multe informații despre modificarea setărilor monitorului, consultați [Funcționarea monitorului.](#page-27-1)

# **Politica pentru calitatea monitorului LCD și pixeli**

În timpul procesului de fabricație a monitorului LCD, nu este neobișnuit ca unul sau mai mulți pixeli să fie fixați într-o stare neschimbătoare, greu de văzut și care nu afectează calitatea afișajului sau capacitatea de utilizare. Pentru mai multe informații despre politica privind pixelii monitorului LCD, consultați site-ul de asistență Dell la: <www.dell.com/support/monitors>.

### <span id="page-20-0"></span>**Atașarea suportului**

**NOTĂ:** Coloana suportului și baza suportului sunt detașate la livrarea monitorului din fabrică.

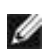

**NOTĂ:** Procedura de mai jos este aplicabilă pentru suportul implicit. Dacă ați achizitionat orice alt suport, consultați documentația livrață împreună cu suportul, pentru a-l configura.

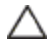

**PRECAUȚIE: Puneți monitorul pe o suprafață plată, curată și moale, pentru a evita zgârierea panoului de afișare.** 

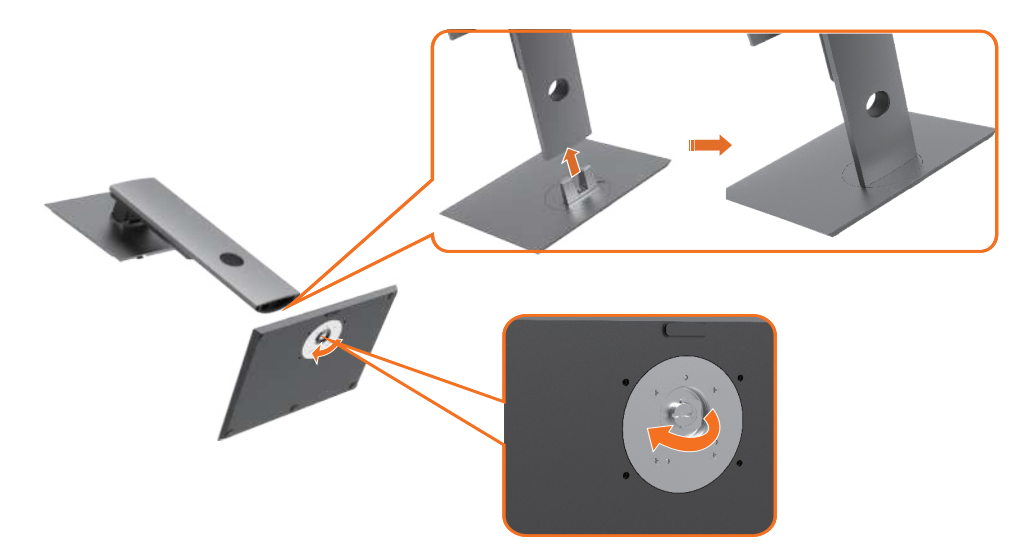

Pentru a atașa suportul monitorului:

- **1** Aliniați blocurile proeminente ale suportului pe fanta potrivită de pe suport.
- **2** Introduceți complet blocurile de bază ale suportului în fanta suportului.
- **3** Ridicați mânerul șurubului și rotiți șurubul în sensul acelor de ceasornic.
- **4** După strângerea completă a șurubului, pliați mânerul șurubului în locaș.

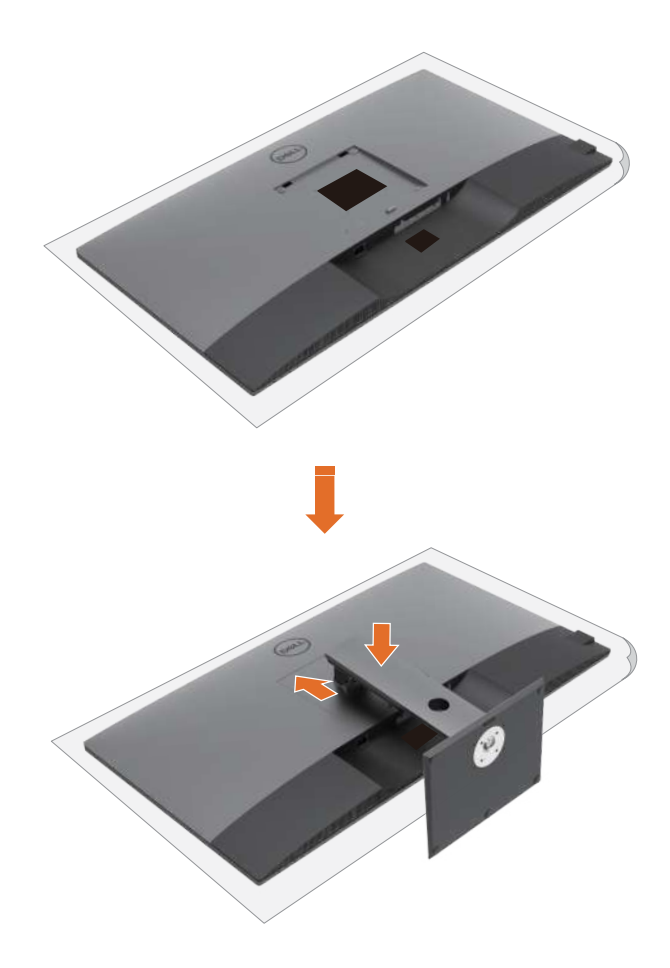

Pentru a atașa suportul monitorului:

- **1** Puneți monitorul cu fața orientată în jos, ridicați capacul pentru a expune zona VESA pentru montajul suportului.
- **2** Introduceți cele două file de pe partea superioară a suportului în canelura din spatele monitorului.
- **3** Apăsați pe suport până ce se fixează în locul său.

# **Utilizarea extensiei de înclinare, pivotantă și verticală**

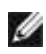

**NOTĂ:** Acest lucru este aplicabil pentru un monitor cu suport. Dacă ați achiziționat orice alt suport, consultați ghidul de configurare al suportului pentru instrucțiuni de configurare.

#### **Extensie de înclinare, pivotare și verticală**

Cu suportul atașat la monitor, puteți înclina monitorul, pentru cel mai confortabil unghi de vizualizare.

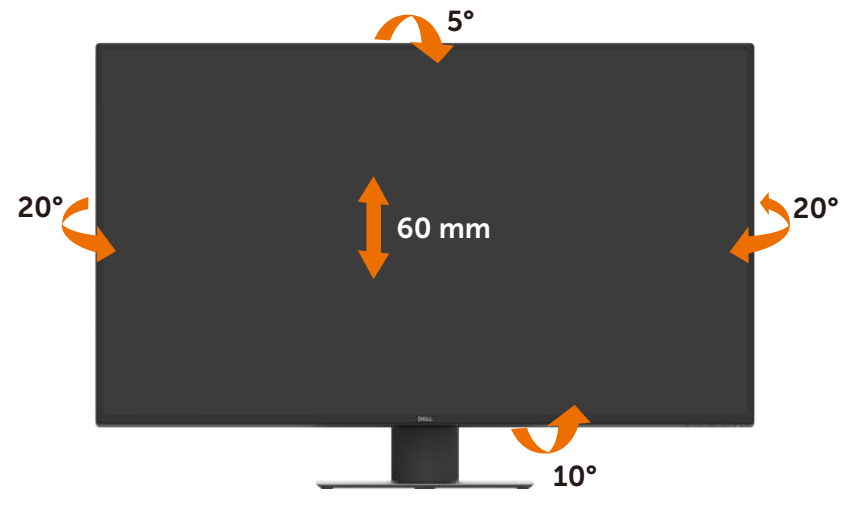

**NOTĂ:** Suportul este detașat atunci când monitorul este livrat din fabrică.

# <span id="page-23-1"></span><span id="page-23-0"></span>**Conectarea monitorului**

#### **AVERTISMENT: Înainte de a începe oricare dintre procedurile din această secțiune, consultați [Instrucțiuni de siguranță.](#page-57-2)**

Pentru a conecta monitorul la computer:

- **1** Opriți computerul.
- **2** Conectați cablul HDMI/DP/USB tip-C de la monitor la computer.
- **3** Porniți monitorul.
- **4** Selectați sursa de intrare corectă din meniul OSD al monitorului și porniți computerul.

#### **Conectarea cablului HDMI**

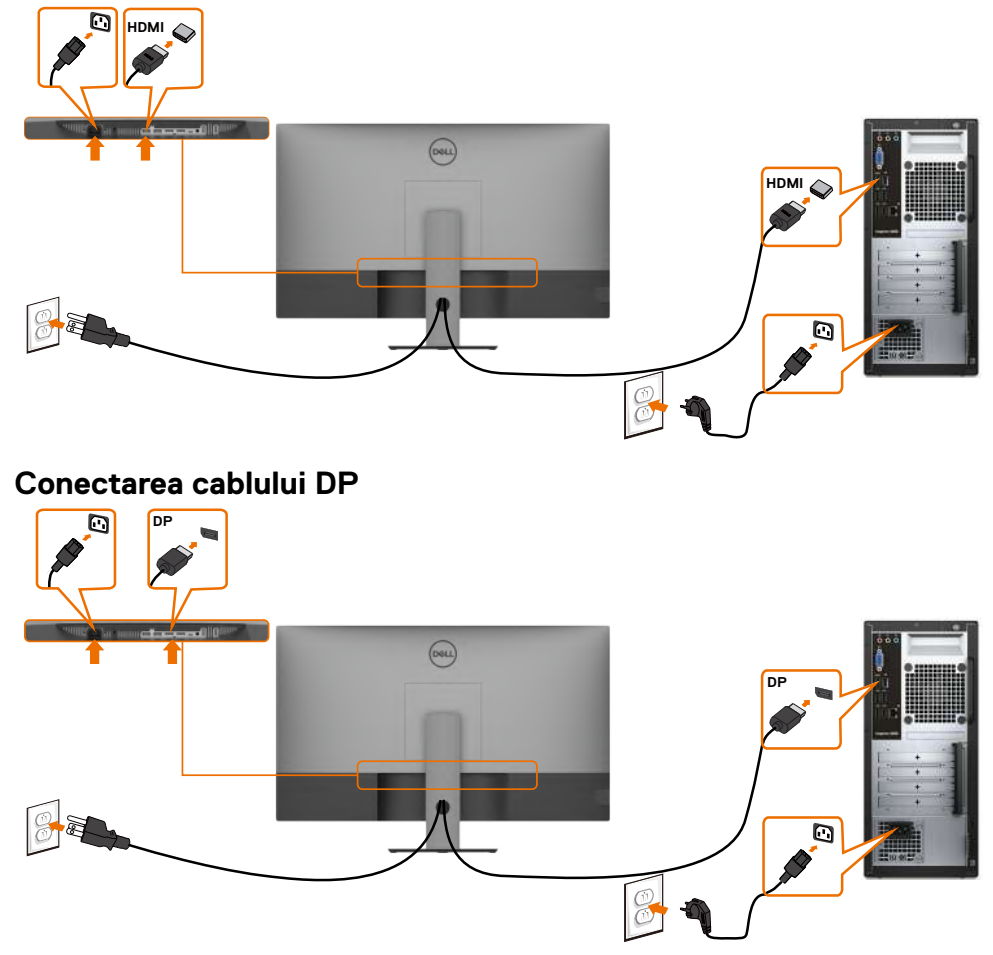

### **Conectarea cablului USB tip-C (C la A)**

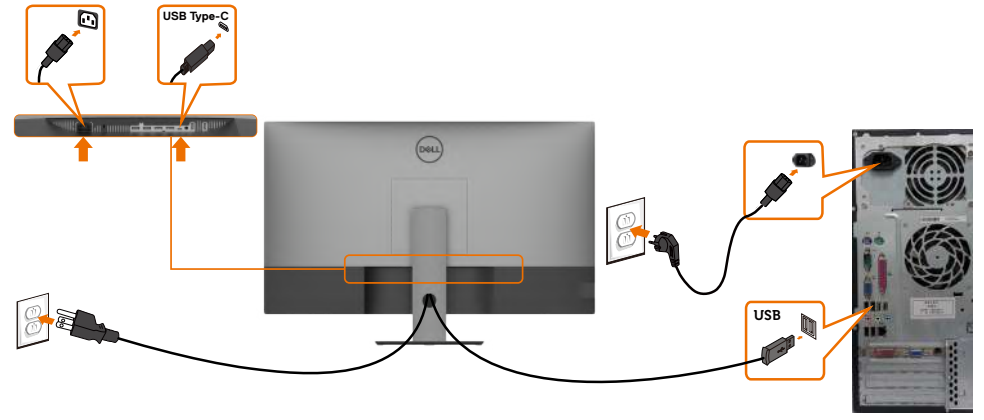

**NOTĂ:** Pentru această conexiune este disponibil doar semnal de date și nu de video. ৶ Aveti nevoie de o altă conexiune video pentru afișare.

**Conectarea cablului USB tip-C (C la C)**

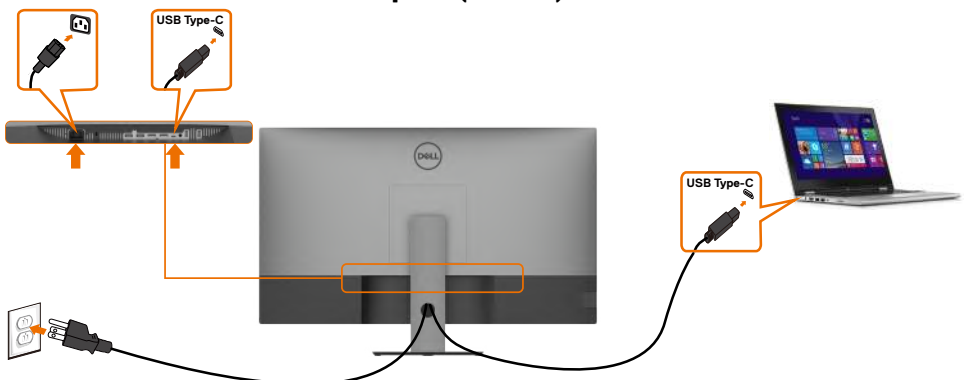

Port USB tip-C (partea de jos) de pe monitor:

- Poate fi utilizat ca USB tip-C sau alternativ, ca DisplayPort 1.4.
- Acceptă livrarea de energie USB (PD), cu profiluri de până la 90 W.
- **NOTĂ:** Indiferent de cerința de energie/consumul real de energie al laptopului sau de Ø timpul de funcționare rămas în baterie, monitorul Dell U4320Q este proiectat pentru a furniza energie de până la 90 W către laptop.

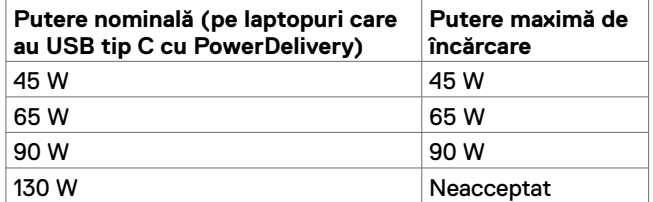

# <span id="page-25-0"></span>**Organizarea cablurilor**

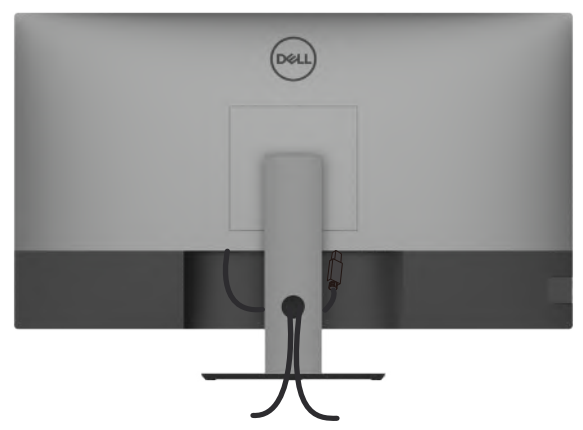

După ce ați atașat toate cablurile necesare la monitor și la computer (consultați [Conectarea monitorului](#page-23-1) pentru fixarea cablurilor), organizați toate cablurile așa cum se arată mai sus.

# **Îndepărtarea suportului monitorului**

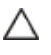

**PRECAUȚIE: Pentru a preveni apariția zgârieturilor pe ecranul LCD în timp ce scoateți suportul, asigurați-vă că monitorul este plasat pe o suprafață moale, curată.**

**NOTĂ:** Procedura de mai jos este aplicabilă pentru suportul implicit. Dacă ați achiziționat orice alt suport, consultați documentația livrată împreună cu suportul, pentru a-l configura.

Pentru a scoate suportul:

- **1** Așezați monitorul pe pernă sau un prosop moale.
- **2** Apăsați și mențineți apăsat butonul de eliberare a suportului.
- **3** Ridicați suportul în sus și dinspre monitor.

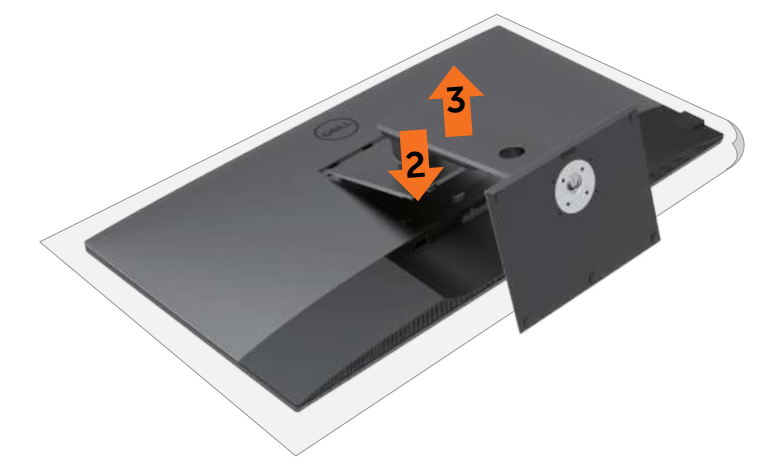

# <span id="page-26-0"></span>**Montare pe perete (Opțional)**

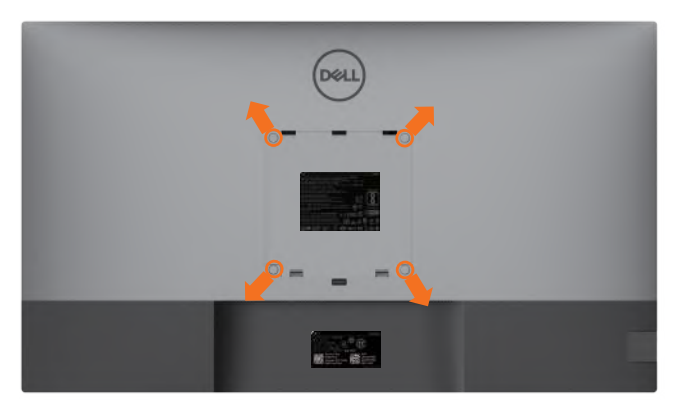

**NOTĂ:** Folosiți șuruburile M6 x 12 mm (200 mm x 200 mm) sau M4 x 12 mm (100 mm x 100 mm) pentru a conecta monitorul la kitul de montare pe perete.

Consultați instrucțiunile furnizate împreună cu kitul de montare a bazei compatibil VESA.

- **1** Puneți monitorul pe un prosop sau o pernă moale, pe o masă stabilă și plată.
- **2** Scoateți suportul.
- **3** Folosiți o șurubelniță cu cap în cruce Phillips pentru a îndepărta cele patru șuruburi care fixează capacul din plastic.
- **4** Atașați consola de montare de la kitul de montare pe perete al monitorului.
- **5** Montați monitorul pe perete urmând instrucțiunile furnizate cu kitul de montare pe perete.

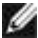

**NOTĂ:** Pentru utilizare numai cu suport de perete listat UL sau CSA sau GS cu greutatea minimă/capacitatea de încărcare de 52,8 kg (116,40 lb).

# <span id="page-27-1"></span><span id="page-27-0"></span>**Pornirea monitorului**

Apăsați butonul **O** pentru a porni monitorul.

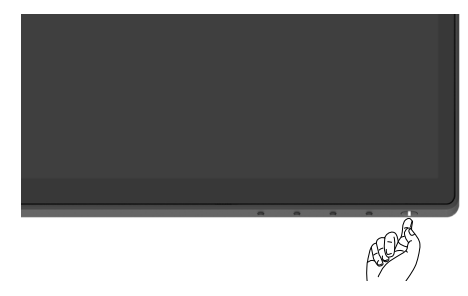

### **Utilizarea comenzilor de pe panoul frontal**

Folosiți butoanele de comandă de pe marginea de jos a monitorului pentru a regla caracteristicile imaginii afișate. Pe măsură ce utilizați aceste butoane pentru a regla comenzile, un afișaj pe ecran arată valorile numerice ale caracteristicilor pe măsură ce se schimbă.

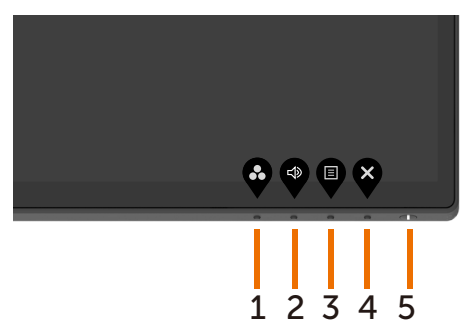

Următorul tabel descrie butoanele panoului frontal:

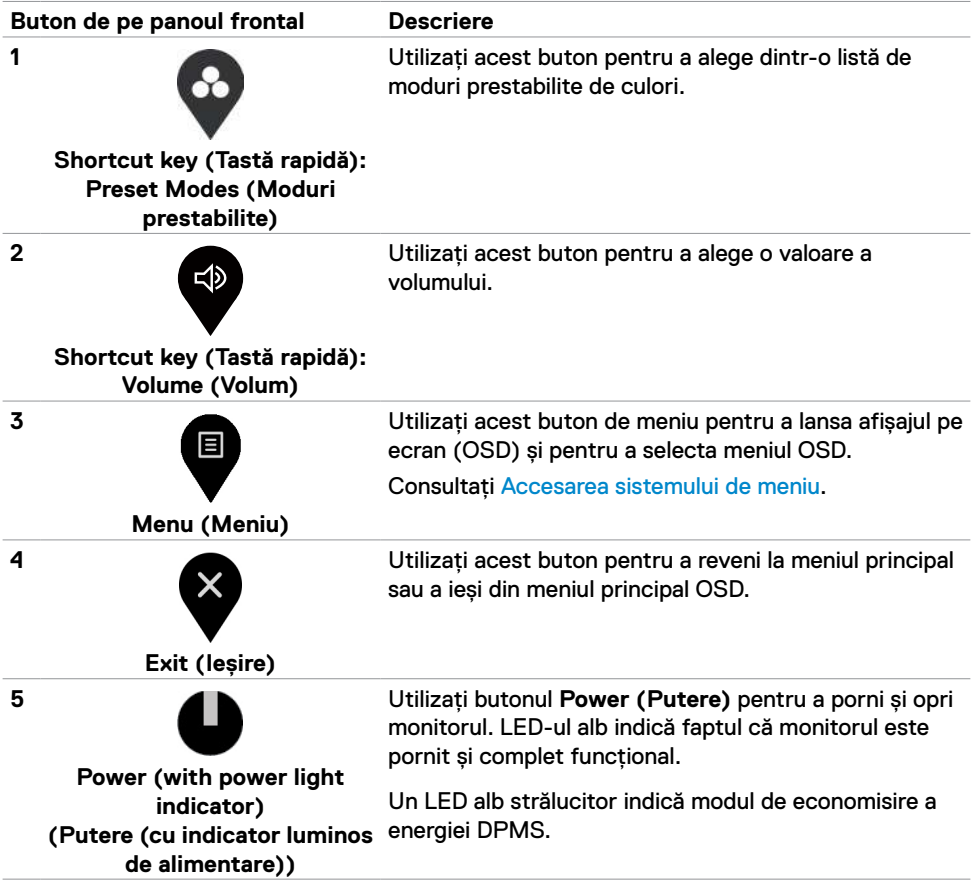

# <span id="page-29-0"></span>**Utilizarea funcției de blocare OSD**

Cu ajutorul blocării butoanelor de comandă de pe monitor, puteți împiedica accesul utilizatorilor la comenzi. Aceasta previne, de asemenea, activarea accidentală în configurările de monitoare multiple alăturate.

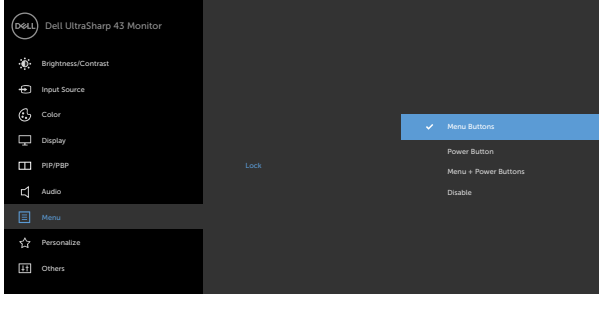

 $\bullet\hspace{0.2cm} \bullet\hspace{0.2cm} \bullet\hspace{0.2cm} \bullet\hspace{0.2cm} \bullet$ 

**1.** Se va afișa următorul mesaj:

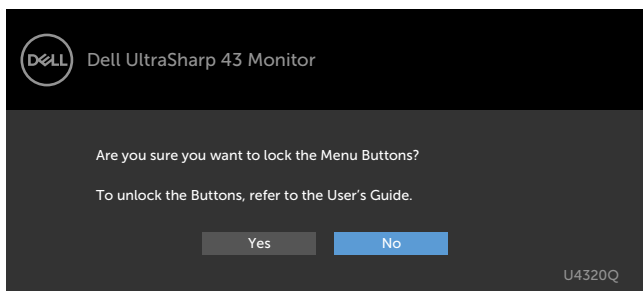

2. Selectați "Yes (Da)" pentru a bloca butoanele, următorul tabel descrie pictogramele de control:

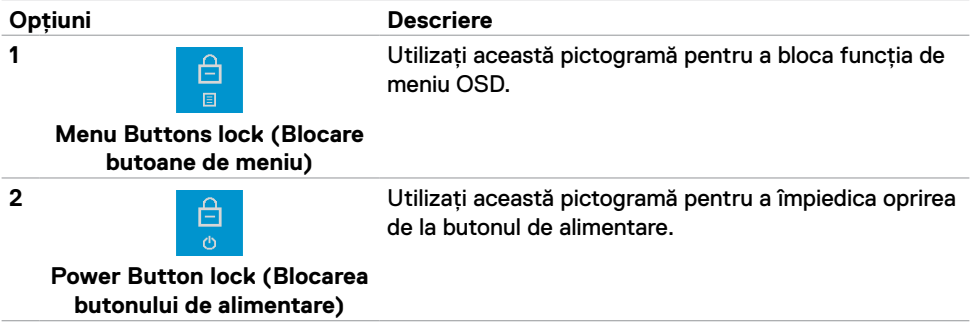

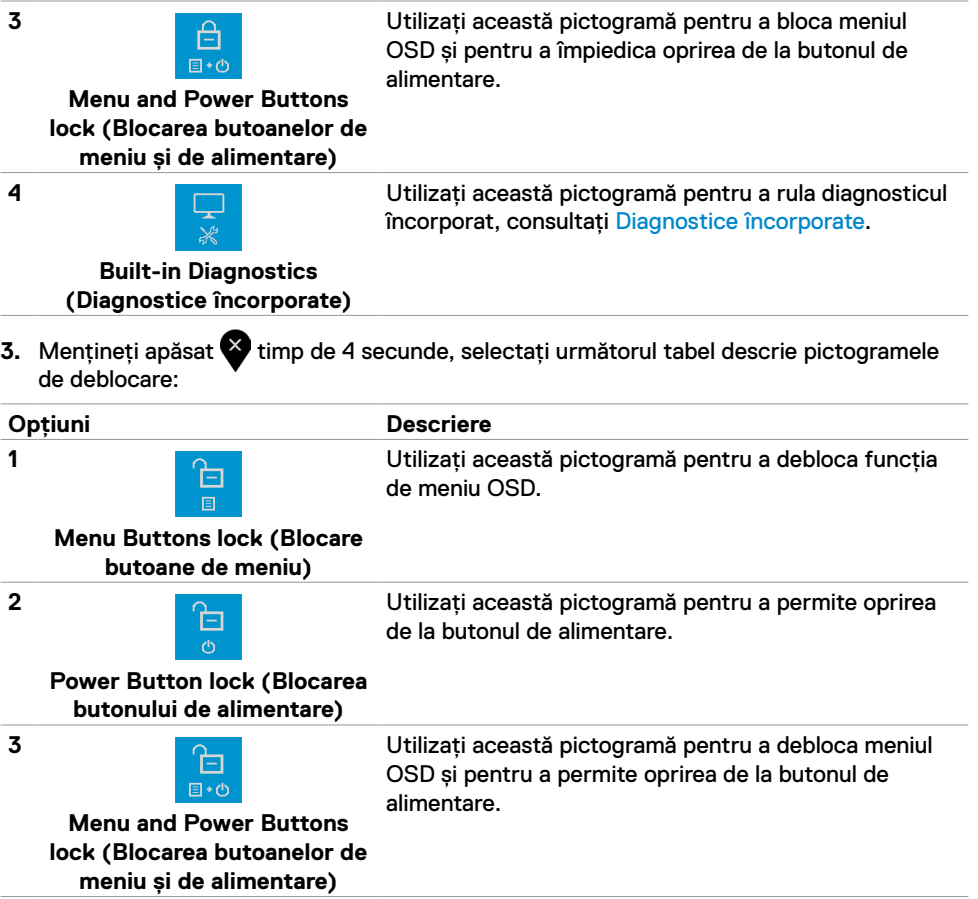

#### **Buton de pe panoul frontal**

Utilizați butoanele din fața monitorului pentru a regla setările de imagine.

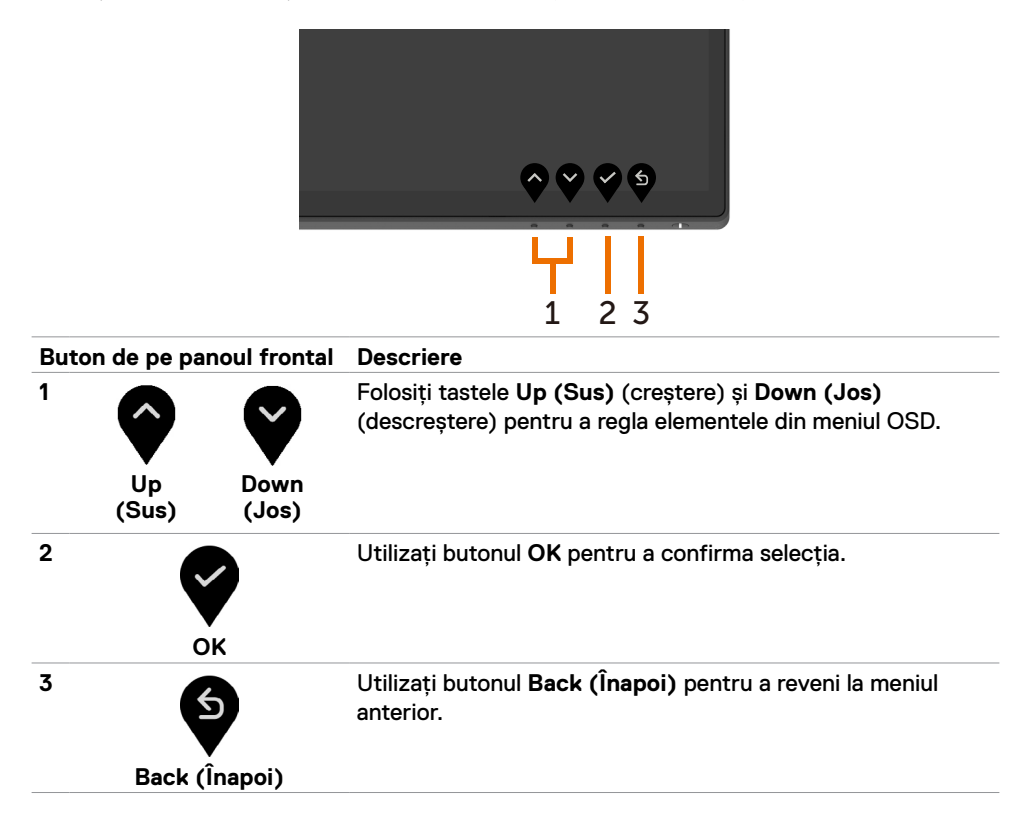

# <span id="page-32-2"></span><span id="page-32-0"></span>**Folosirea meniului afișat pe ecran (OSD)**

#### <span id="page-32-1"></span>**Accesarea sistemului de meniu**

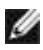

**NOTĂ:** Orice modificări pe care le faceți folosind meniul OSD sunt salvate automat dacă treceți într-un alt meniu OSD, ieșiți din meniul OSD sau așteptați dispariția meniului OSD.

1 Apăsati butonul **v** pentru a lansa meniul OSD și a afișa meniul principal.

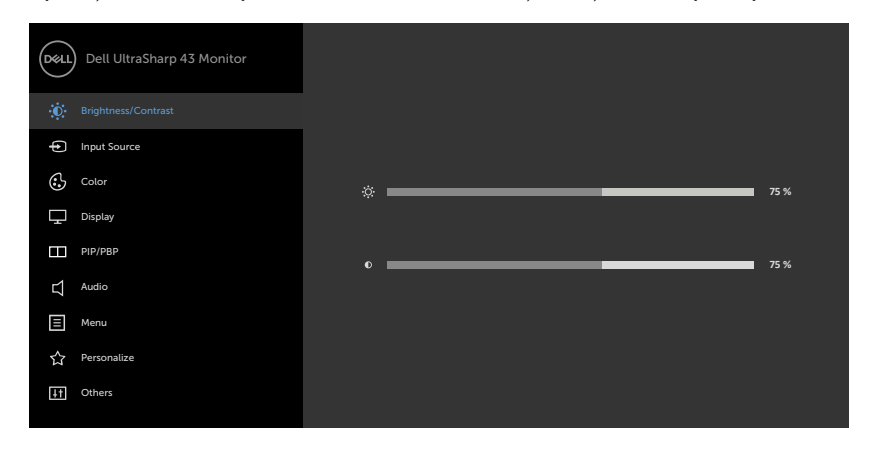

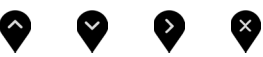

- 2 Apăsați butoanele  $\bigcirc$  și  $\bigcirc$  pentru a comuta între opțiuni. Pe măsură ce treceți de la o pictogramă la alta, numele opțiunii este evidențiat.
- **3** Apăsați butoanele sau sau sau o dată pentru a activa opțiunea evidențiată.
- **4** Apăsați butoanele  $\bullet$  și  $\bullet$  pentru a selecta parametrul dorit.
- **5** Apăsați butonul **>** pentru a accesa bara de glisare și apoi utilizați butoanele  $\bullet$  sau , conform indicatorilor din meniu, pentru a face modificările.
- **6** Selectați **D** pentru a reveni la meniul anterior sau pentru a accepta și a reveni la meniul anterior.

<span id="page-33-0"></span>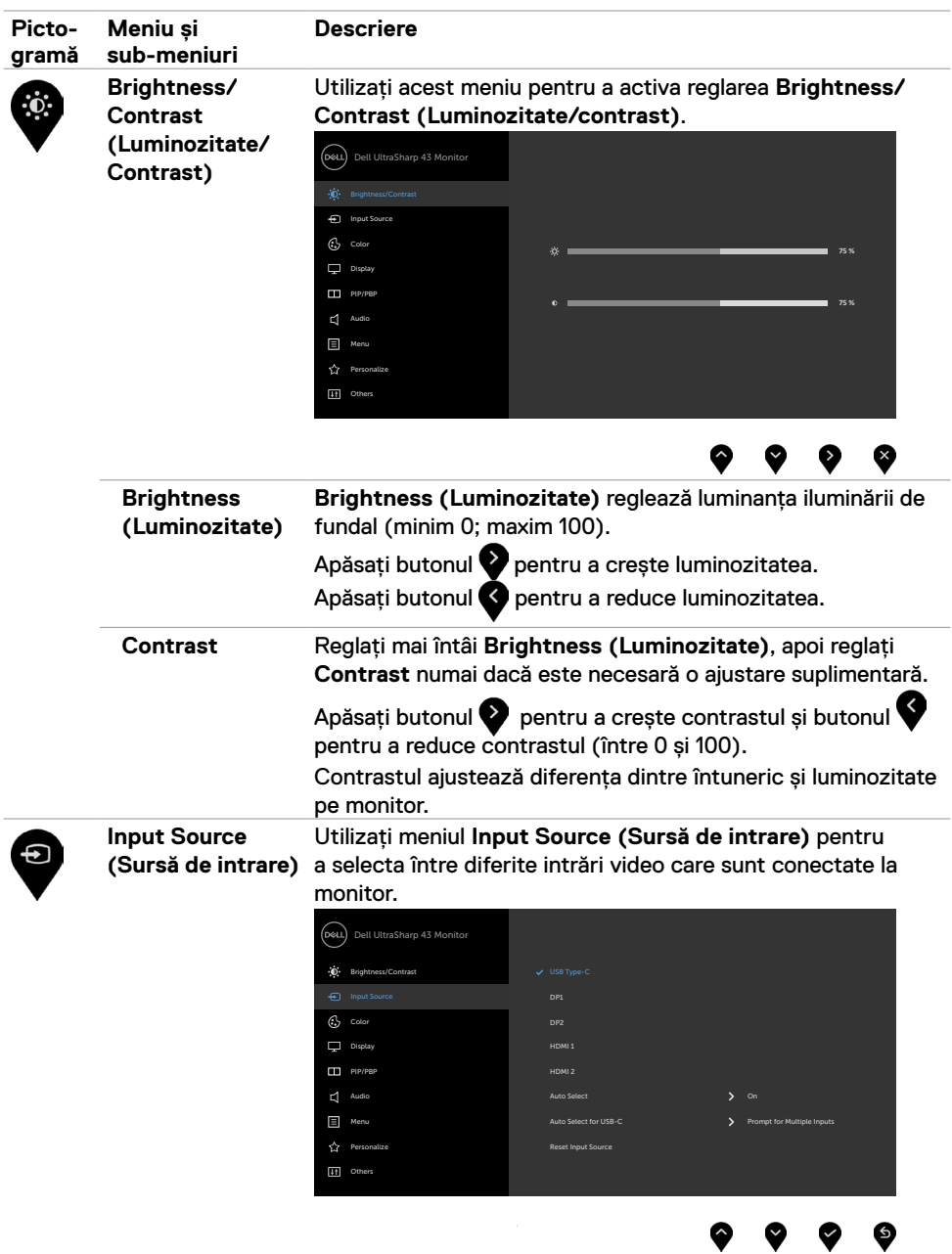

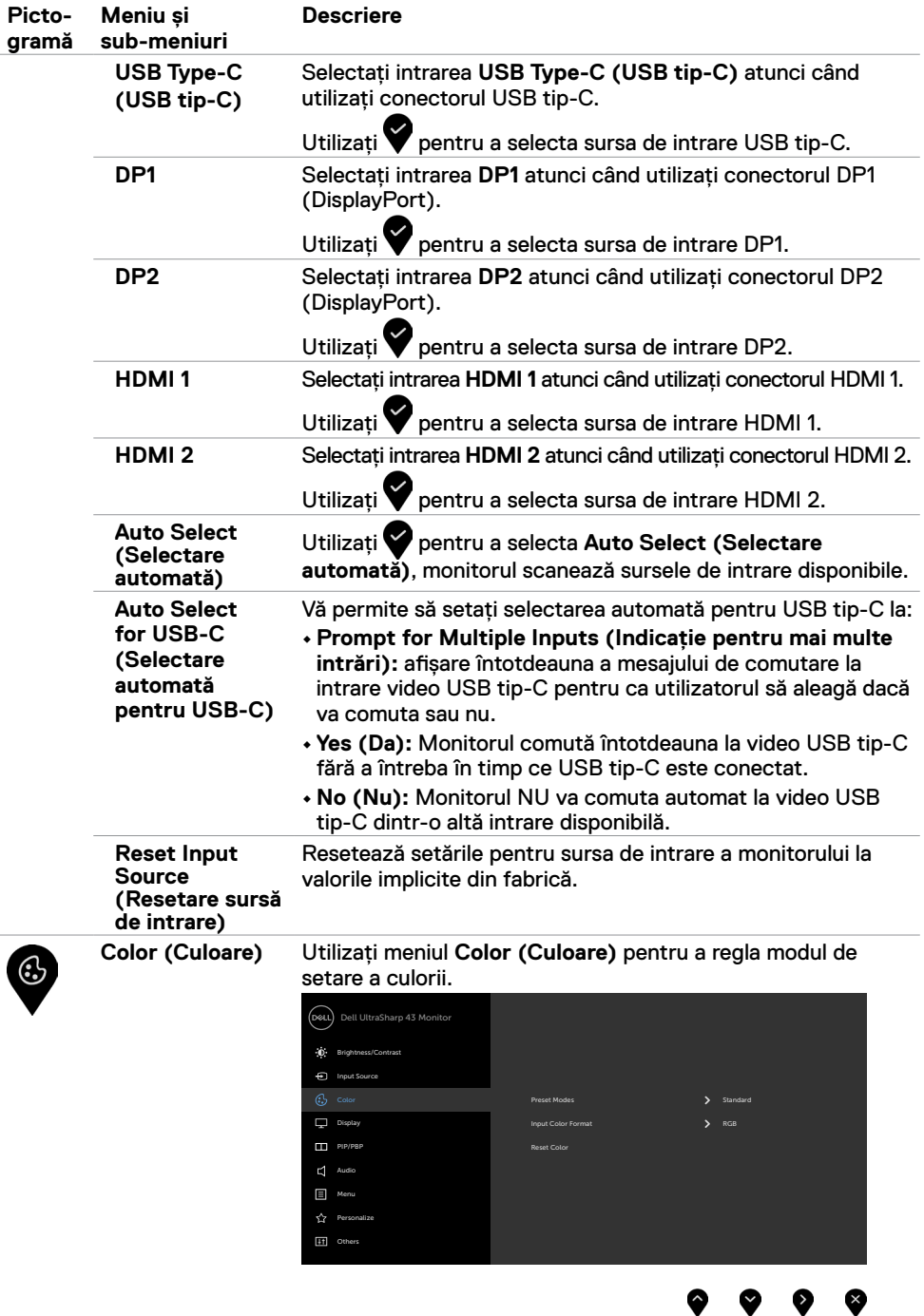

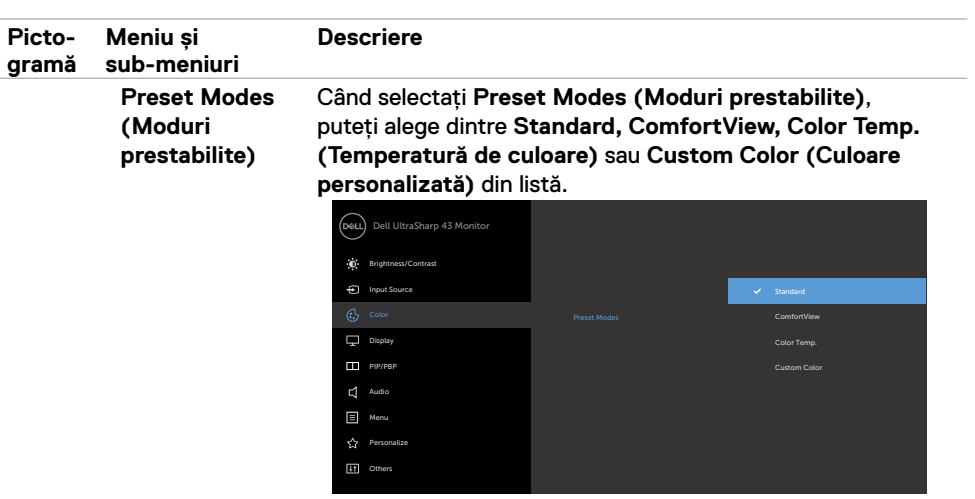

- **• Standard:** Setări implicite de culoare. Acesta este modul implicit.
- **• ComfortView:** Reduce nivelul luminii albastre emise de ecran pentru ca vizionarea să fie mai confortabilă pentru ochii dvs.

**NOTĂ:** Pentru a reduce riscul de încordare a ochilor și a durerii gâtului/brațelor/spatelui/umerilor, folosind monitorul pentru perioade lungi de timp, vă sugerăm să:

- • Setați ecranul între 50 și 70 cm (20 până la 28 cm) distanță față de ochi.
- • Clipiți frecvent pentru a umezi sau a re-umezi ochii atunci când lucrați cu monitorul.
- Faceti pauze regulate și frecvente timp de 20 de minute, la fiecare două ore.
- • Priviți departe de monitor și priviți către un obiect aflat la 20 de metri distanță timp de cel puțin 20 de secunde în timpul pauzelor.
- • Efectuați întinderi pentru a reduce tensiunea din gât/ brațe/spate/umeri în timpul pauzelor.
- **• Color Temp. (Temperatură de culoare):** Ecranul pare mai cald cu o nuanță roșie/galbenă, cu glisorul setat la 5.000K, 5.700K, 6.500K, 7.500K, 9.300K sau mai rece, cu o nuanță albastră, cu glisorul setat la 10.000 K.
- **• Custom Color (Culoare personalizată):** Vă permite să reglați manual setările de culoare. Apăsați butoanele  $\blacktriangle$  si pentru a regla valorile pentru Roșu, Verde și Albastru și pentru a crea propriul mod de culoare presetat.

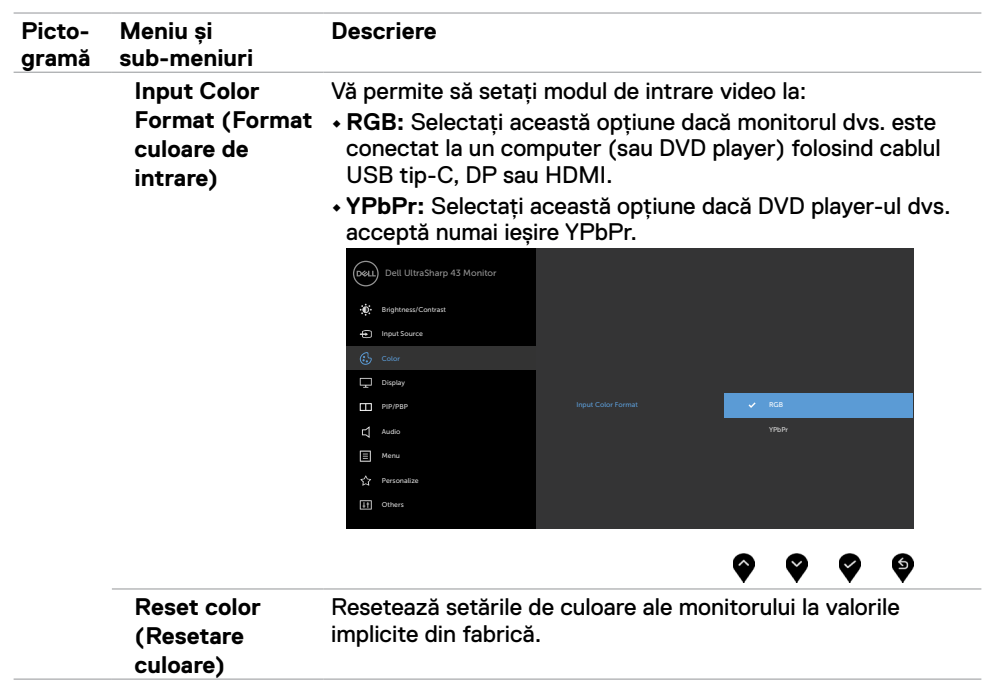

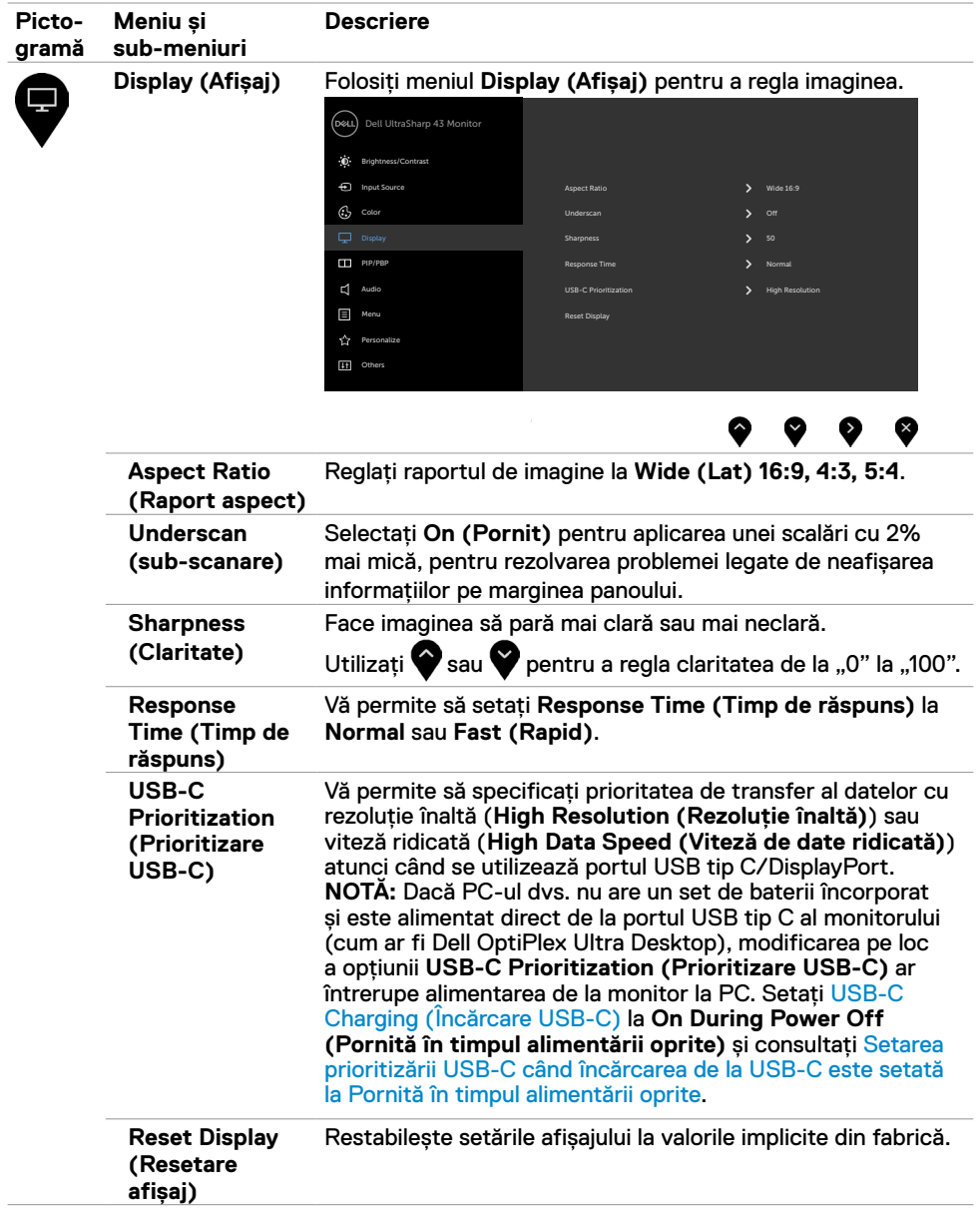

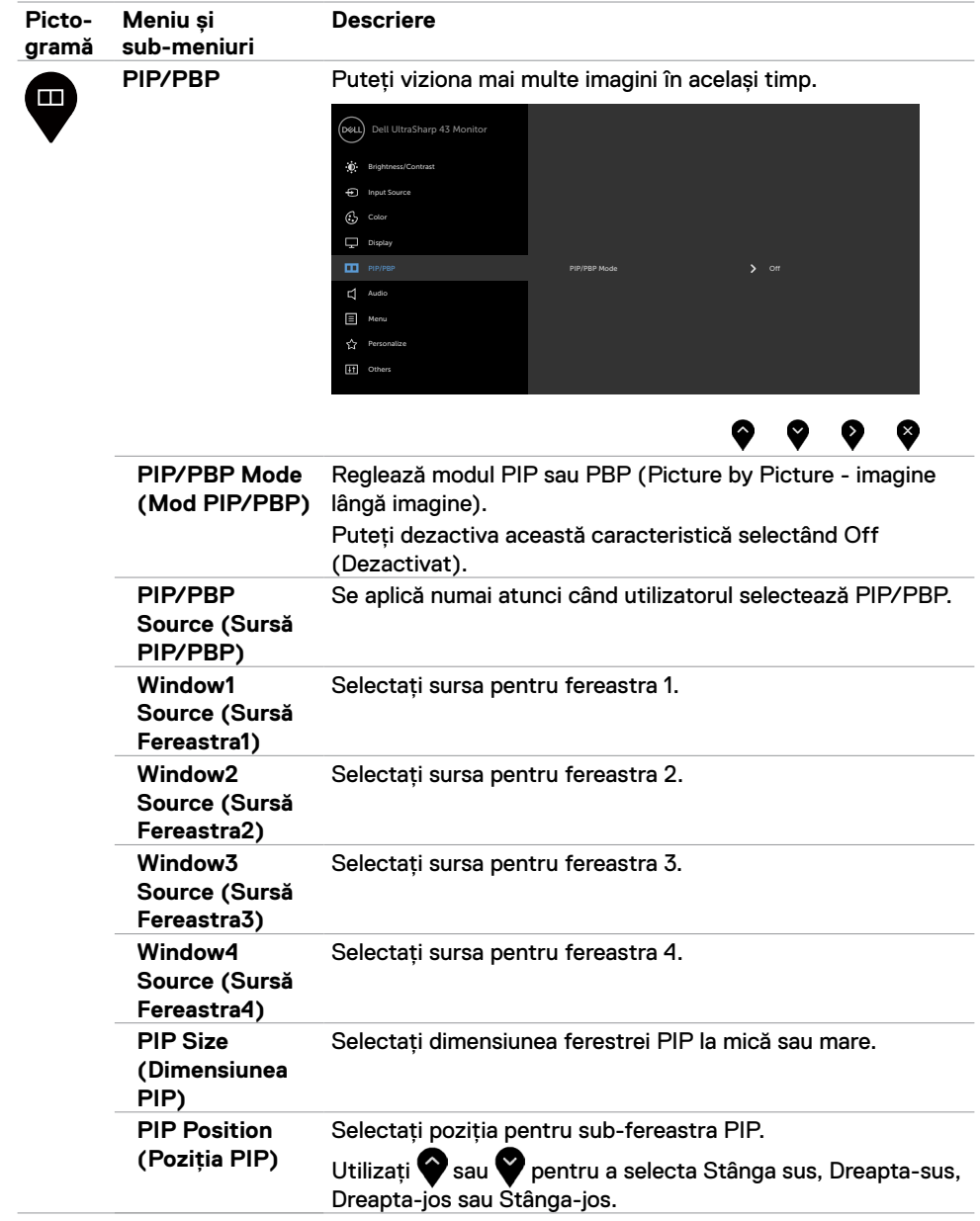

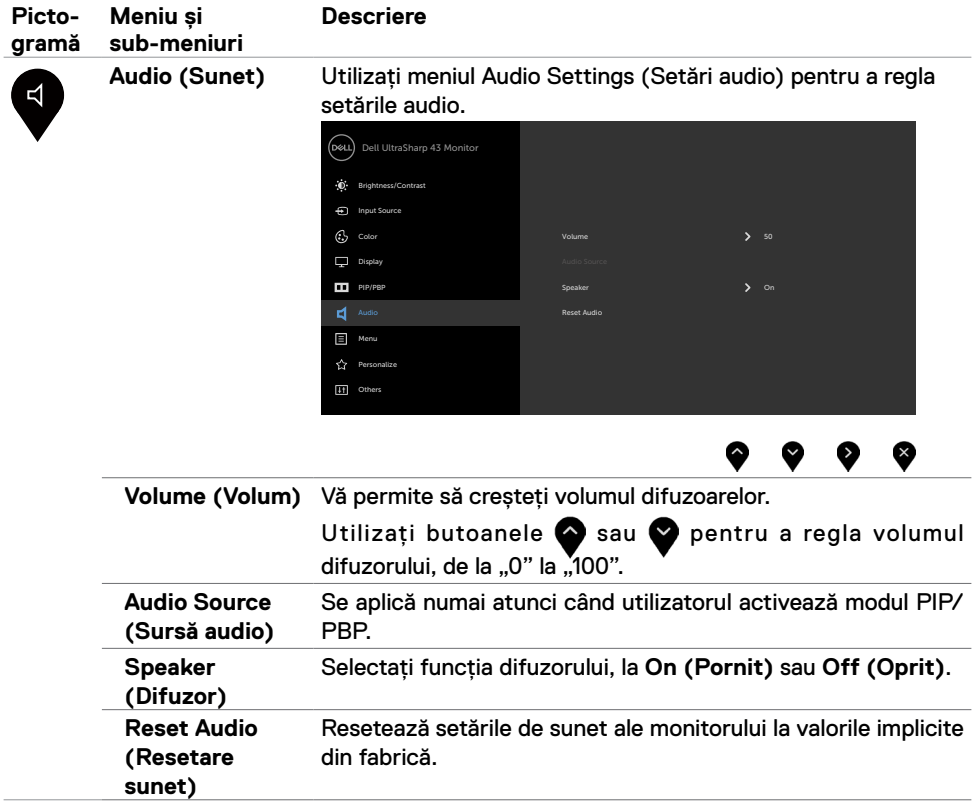

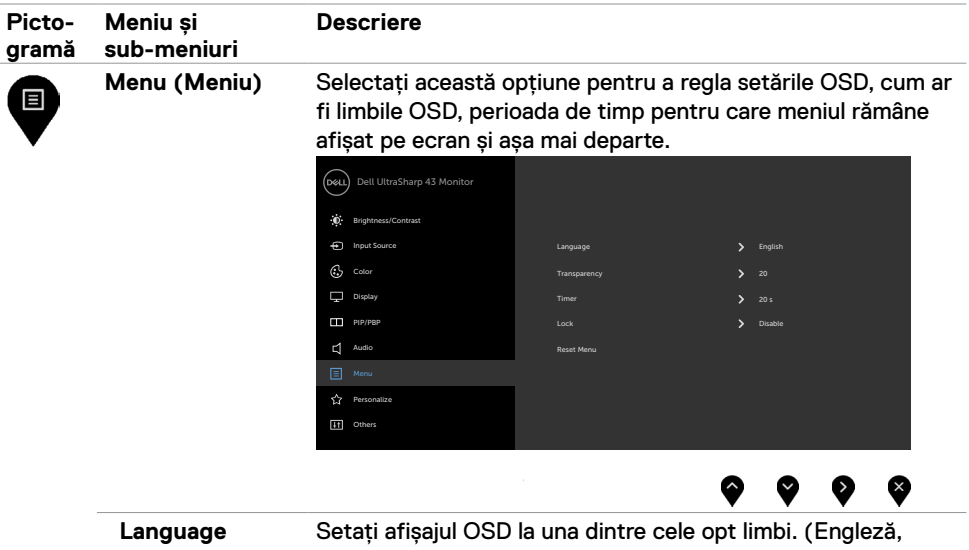

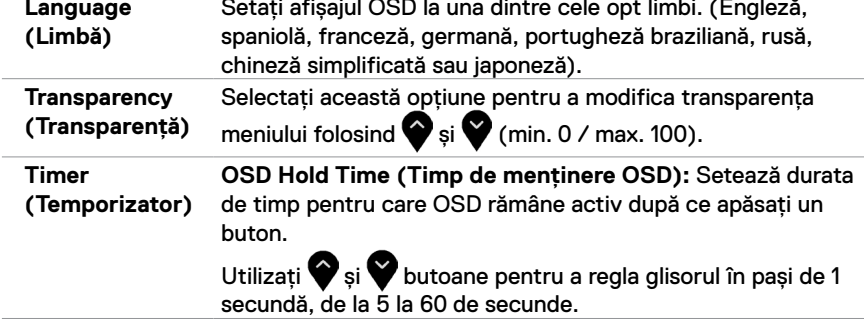

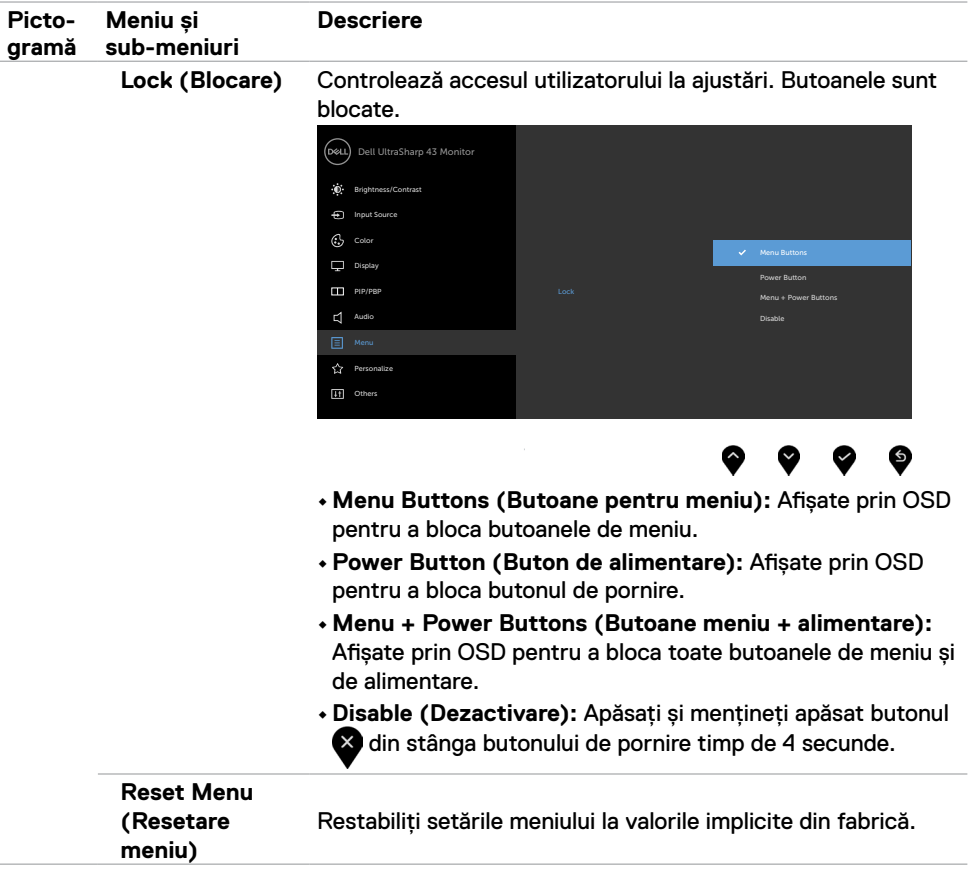

<span id="page-42-0"></span>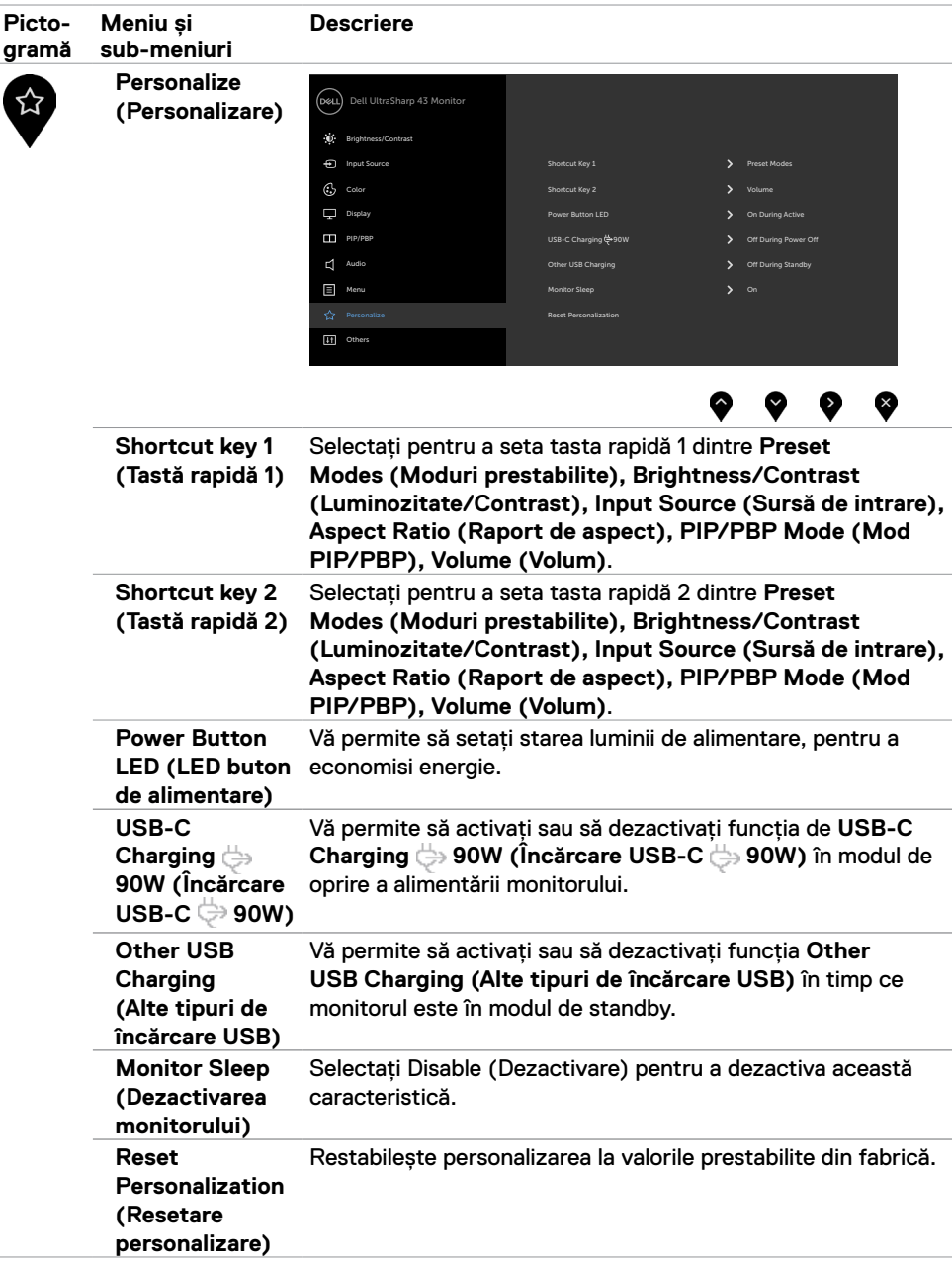

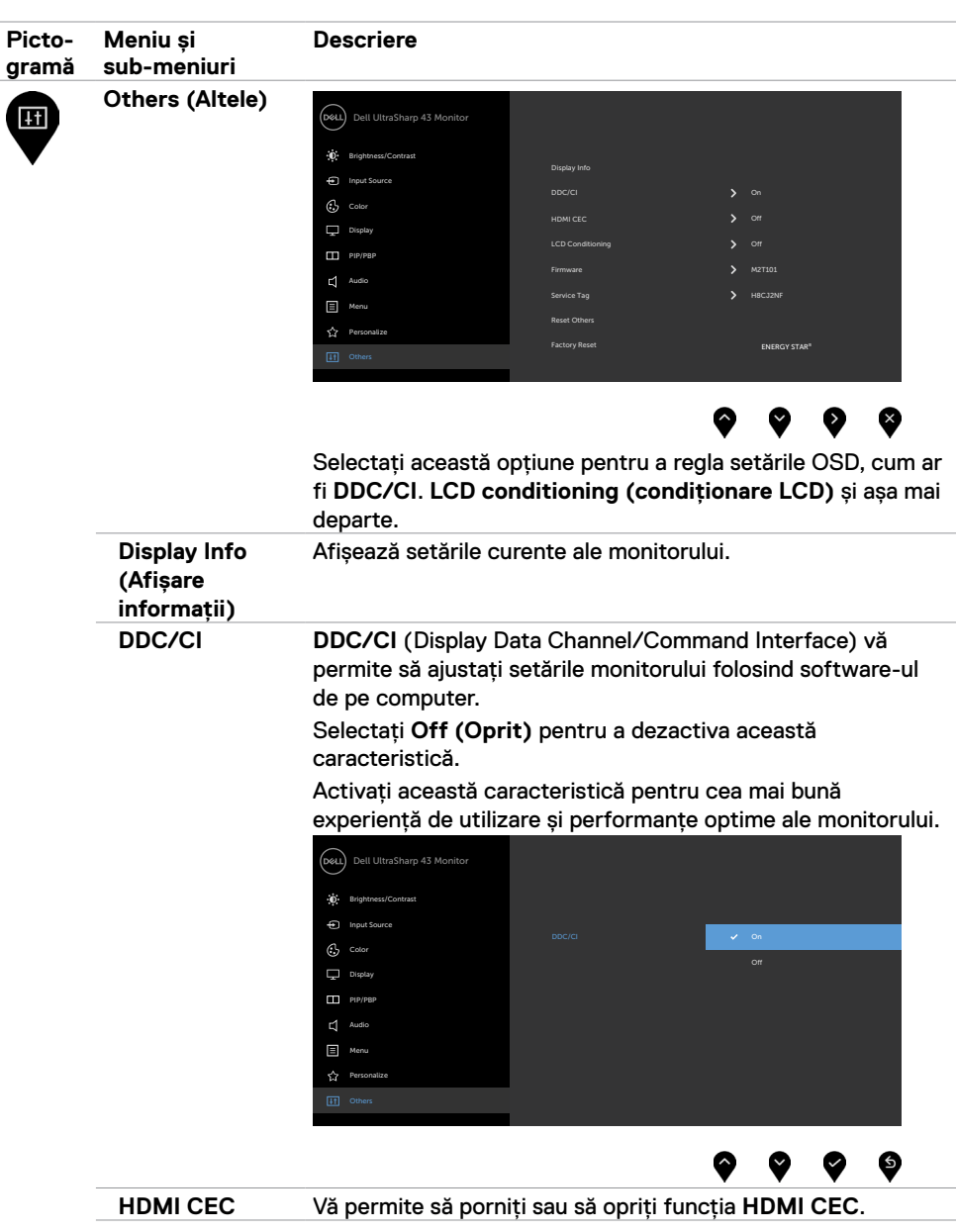

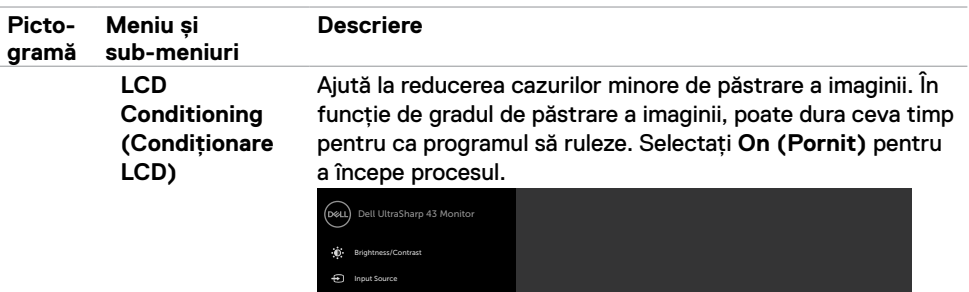

 $\odot$  color

 $\Box$  Displa PIP/PBP  $\Box$  Audio Menu

 $\Box$  Menu **TH** Others LCD Conditioning

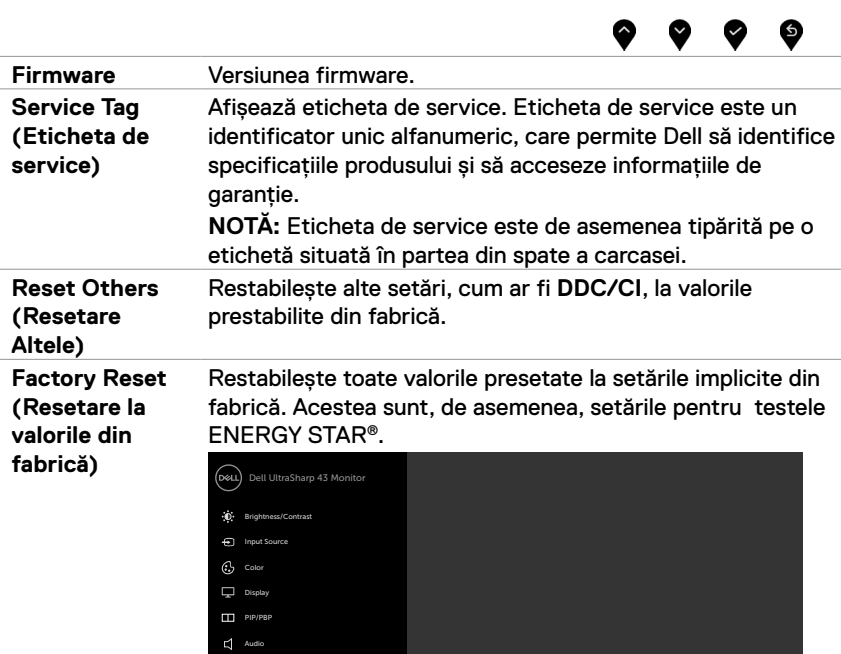

 $\bullet\hspace{0.2cm} \bullet\hspace{0.2cm} \bullet\hspace{0.2cm} \bullet\hspace{0.2cm} \bullet$ 

#### **Mesaje de avertizare OSD**

Când monitorul nu acceptă un anumit mod de rezoluție, puteți vedea următorul mesaj:

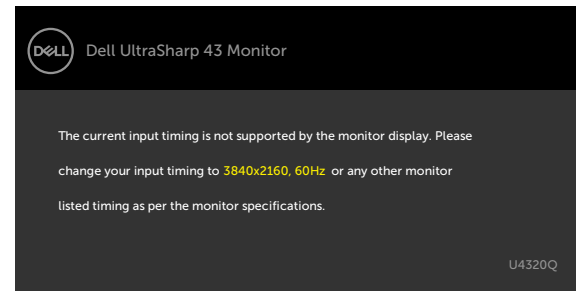

Aceasta înseamnă că monitorul nu se poate sincroniza cu semnalul pe care îl primește de la computer. Consultați [Specificațiile monitorului](#page-9-1) pentru intervalele de frecvență orizontală și verticală acceptate de acest monitor. Modul recomandat este 3840 x 2160.

Puteți vedea următorul mesaj înainte ca funcția DDC/CI să fie dezactivată:

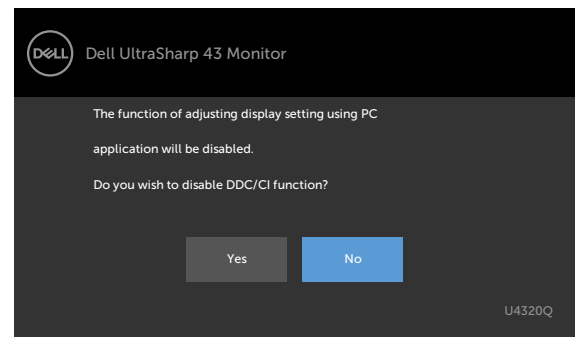

Când monitorul intră în modul **Power Save (Economie de energie)**, va apărea următorul mesaj:

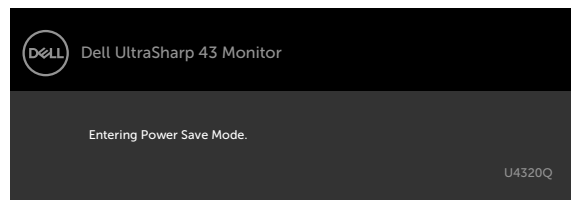

Activați computerul și "treziți" monitorul pentru a avea acces la [OSD.](#page-32-2)

Dacă apăsați orice alt buton decât butonul de pornire, în funcție de intrarea selectată, vor apărea următoarele mesaje:

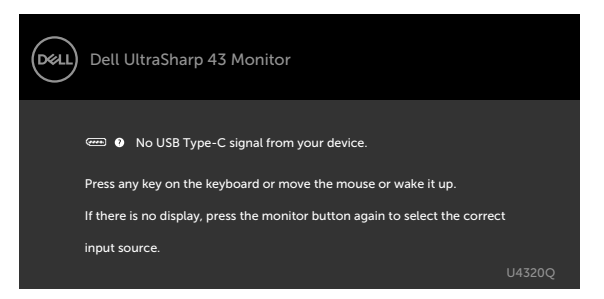

Dacă este selectată fie o intrare HDMI, DP, USB tip-C și cablul corespunzător nu este conectat, apare o casetă de dialog plutitoare, așa cum se arată mai jos.

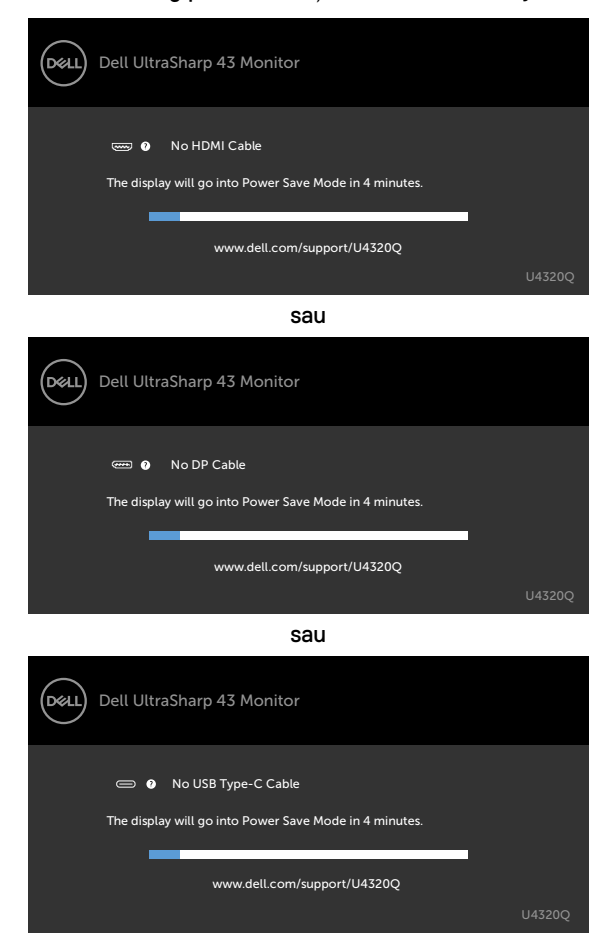

Un mesaj este afișat în timp ce cablul care acceptă modul alternativ DP este conectat la monitor în următoarele condiții:

- Când Auto Select for USB-C (Selectare automată pentru USB-C) este setat la **Prompt for Multiple Inputs (Indicație pentru mai multe intrări)**.
- Când cablul DP este conectat la monitor.

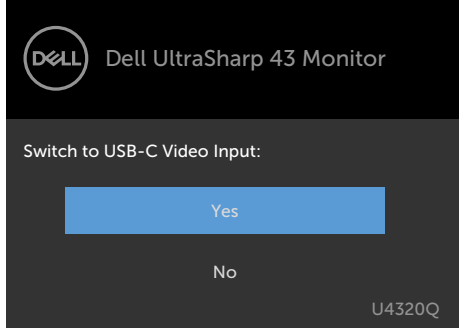

Dacă opțiunea **USB-C Charging (Încărcare USB-C) 90W** este setată la **Off During Power Off (Oprită în timpul alimentării oprite):**

• Când selectați elemente OSD din **USB-C Prioritization (Prioritizare USB-C)** la **High Resolution (Rezoluție înaltă)** în funcția Display (Afișaj), se va afișa următorul mesaj:

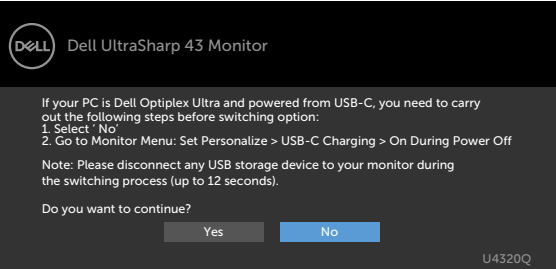

• Când selectați elemente OSD din **USB-C Prioritization (Prioritizare USB-C)** la **High Data Speed (Viteză de date ridicată)** în funcția Display (Afișaj), se va afișa următorul mesaj:

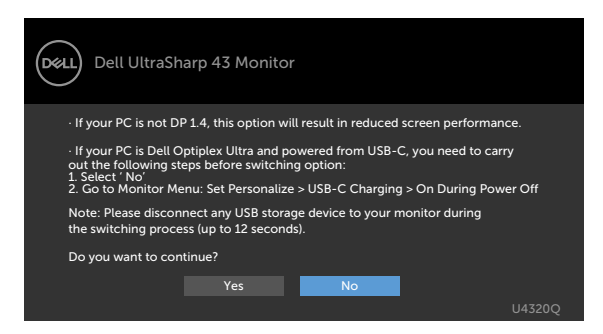

Dacă **USB-C Charging (Încărcare USB-C) 90W** este setată la **On During Power Off (Pornită în timpul alimentării oprite)**, atunci când selectați elementul OSD din **USB-C Prioritization (Prioritizare USB-C)** la **High Resolution (Rezoluție înaltă)** sau **High Data Speed (Viteză de date ridicată)** în funcția Display (Afișaj), se va afișa următorul mesaj:

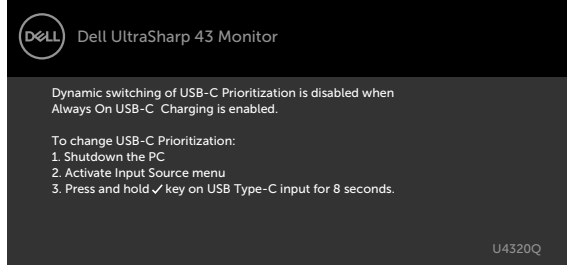

Când **USB-C Charging (Încărcare USB-C) 90W** este setată la **Off During Power Off (Oprită în timpul alimentării oprite)** și **USB-C Prioritization (Prioritizare USB-C)** este setată la **High Data Speed (Viteză de date ridicată)**:

**•** Selectați elemente OSD din Factory Reset (Resetare fabrică) în funcția Other (Altele), se va afișa următorul mesaj:

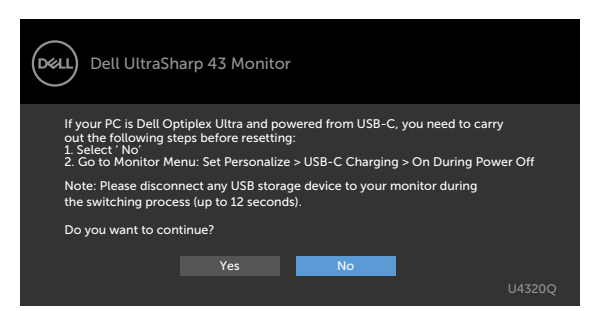

• Selectați elemente OSD din Display Reset (Resetare afișaj) în funcția Display (Afișaj), se va afișa următorul mesaj:

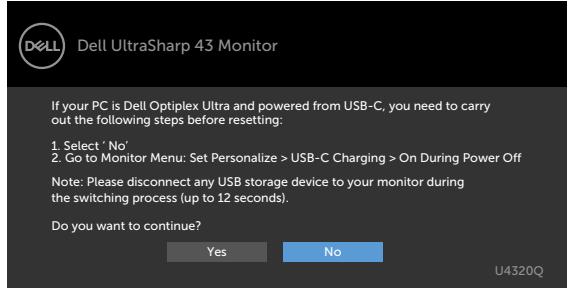

Când **USB-C Charging (Încărcare USB-C) 90W** este setată la **On During Power Off (Pornită în timpul alimentării oprite)** și USB-C Prioritization (Prioritizare USB-C) este setată la **High Data Speed (Viteză de date ridicată)** și selectați elemente OSD din Factory Reset (Resetare fabrică) în funcția Other (Altele), se va afișa următorul mesaj:

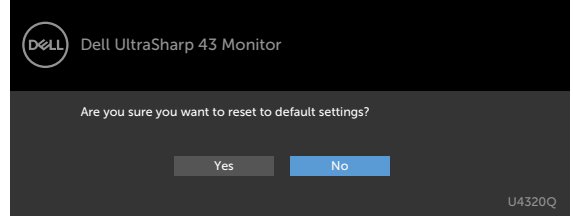

Când selectați "Yes (Da)" pentru a reseta la setările implicite, se va afișa următorul mesaj:

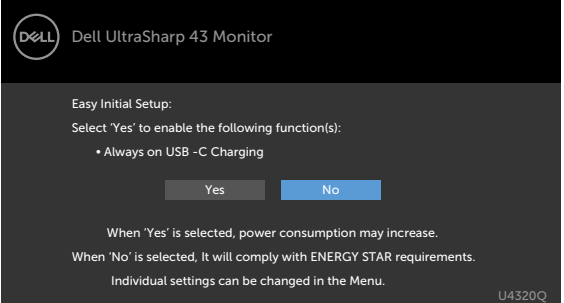

Când selectați "No (Nu)", apoi efectuați a doua **Factory Reset (Resetare fabrică)**, se va afișa următorul mesaj:

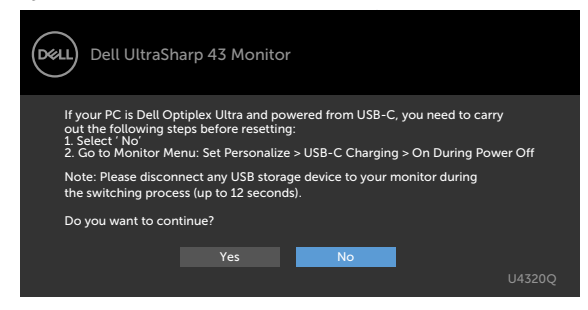

Consultaț[i Depanare](#page-50-1) pentru mai multe informații.

<span id="page-50-1"></span><span id="page-50-0"></span>**AVERTISMENT: Înainte de a începe oricare dintre procedurile din această secțiune, consultați [Instrucțiuni de siguranță.](#page-57-2)**

#### **Autotestare**

Monitorul dvs. oferă o caracteristică de testare automată, care vă permite să verificați dacă monitorul funcționează corect. Dacă monitorul și computerul sunt conectate corespunzător, dar ecranul monitorului rămâne dezactivat, executați autotestarea monitorului, efectuând următorii pași:

- **1** Opriți computerul și monitorul.
- **2** Deconectați cablul video din spatele computerului. Pentru a asigura funcționarea corectă a testării automate, scoateți toate cablurile digitale și analogice din spatele computerului.
- **3** Porniți monitorul.

Caseta de dialog plutitoare ar trebui să apară pe ecran (pe fundal negru), dacă monitorul nu poate sesiza un semnal video și funcționează corect. În modul de testare automată, LED-ul de alimentare este aprins constant alb. De asemenea, în funcție de intrarea selectată, unul dintre dialogurile afișate mai jos se va derula continuu pe ecran.

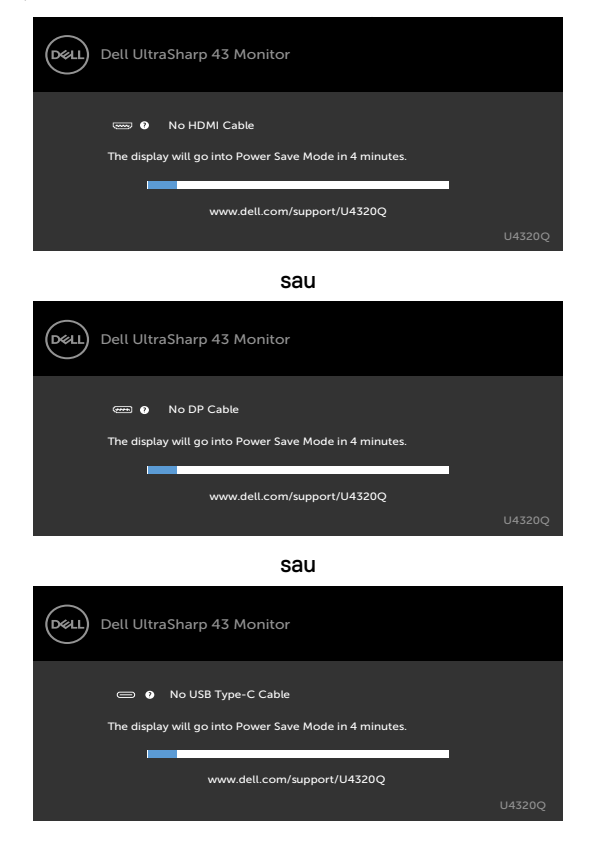

- <span id="page-51-0"></span>**4** Această casetă apare, de asemenea, în timpul funcționării normale a sistemului, în cazul în care cablul video este deconectat sau deteriorat.
- **5** Opriți monitorul și reconectați cablul video; apoi porniți computerul și monitorul.

Dacă ecranul monitorului rămâne dezactivat după ce urmați procedura anterioară, verificați controlerul video și computerul, deoarece monitorul dvs. funcționează corect.

## <span id="page-51-1"></span>**Diagnostice încorporate**

Monitorul dvs. are un instrument de diagnostic încorporat, care vă ajută să determinați dacă anormalitatea ecranului cu care vă confruntați este o problemă inerentă monitorului dvs. sau a computerului și a plăcii dvs. video.

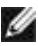

**NOTĂ:** Puteți rula diagnosticul încorporat numai atunci când cablul video este deconectat și monitorul este în modul de testare automată.

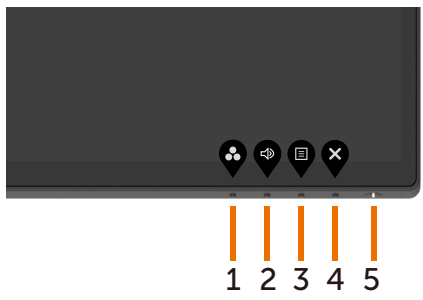

Pentru a rula diagnosticul încorporat:

- **1** Asigurați-vă că ecranul este curat (nu există particule de praf pe suprafața ecranului).
- **2** Deconectați cablurile video din spatele computerului sau monitorului. Monitorul trece apoi în modul de testare automată.
- **3** Apăsați și mențineți apăsat **Butonul 4** timp de 4 secunde. Sistemul va afișa mesajul OSD, selectați **de predisei și apăsați ve**, apoi sistemul intră în modul BID. Se afișează un ecran gri.
- **4** Verificați cu atenție ecranul pentru anomalii.
- **5** Apăsați **Butonul 1** de pe panoul frontal din nou. Culoarea ecranului se schimbă la roșu.
- **6** Verificați dacă există anomalii pe afișaj.
- **7** Repetați pașii 5 și 6 pentru a verifica afișajul în ecranele verde, albastru, negru, alb și cu text.

Testul este efectuat când apare ecranul text. Pentru a ieși, apăsați **Butonul 1** din nou. Dacă nu detectați anomalii ale ecranului atunci când utilizați instrumentul de diagnostic încorporat, monitorul funcționează corect. Verificați placa video și computerul.

# <span id="page-52-1"></span><span id="page-52-0"></span>**Setarea prioritizării USB-C când încărcarea de la USB-C este setată la Pornită în timpul alimentării oprite**

Dacă [USB-C Charging \(Încărcare USB-C\)](#page-42-0) este setată la **On During Power Off (Pornită în timpul alimentării oprite)**, monitorul vă permite să specificați setările pentru USB-C Prioritization (Prioritizarea USB-C) numai atunci când PC-ul este oprit.

- **1** Asigurați-vă că PC-ul este oprit.
- **2** Apăsați orice buton de comandă în afară de butonul de alimentare pentru a afișa meniul de comenzi rapide al opțiunii **Input Source (Sursă de intrare)**.
- **3** Utilizati butonul  $\bullet$  sau  $\bullet$  pentru a evidenția USB Type-C (USB tip C).

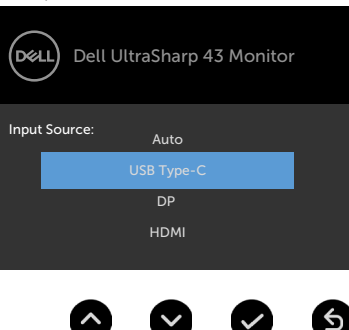

- **4** Apăsați lung butonul **v** timp de aproximativ 8 secunde.
- **5** Se va afișa mesajul de configurare pentru **USB-C Prioritization (Prioritizare**

#### **USB-C)**.

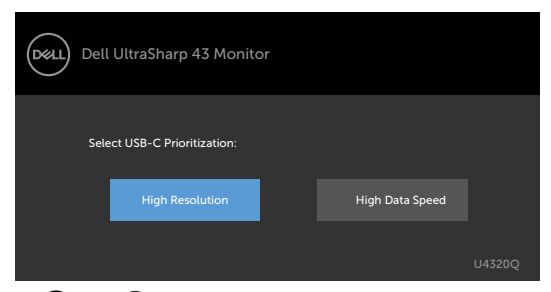

- **6** Utilizați butonul **S** sau **D** pentru a specifica prioritatea de transfer preferată.
- **7** Setarea va intra în vigoare după ce porniți PC-ul.

# <span id="page-53-0"></span>**Mod PIP/PBP (PIP/PBP Mode)**

Dacă monitorul dvs. nu afișează pe ecran complet sau rezoluția nu este cea nativă a modului PIP/PBP, s-ar putea datora comportamentului plăcii grafice. Urmați pașii de mai jos.

- **1** Faceți clic dreapta pe desktop și Selectați **Display Settings (Setări de afișare)**.
	- View<br>Sait by **Performan** Pater. Patte showing WWW.Control Panel the con-Cell Display Manager ... Display settings
- **2** Selectați **Advanced Display Settings (Setări avansate de afișare)**.

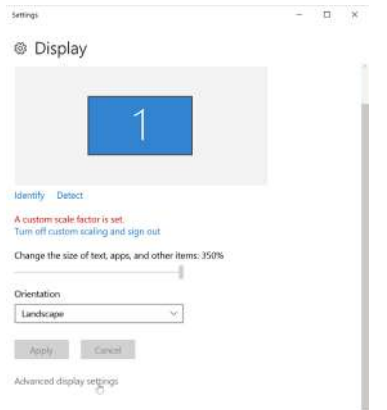

**3** Selectați rezoluția recomandată conform plăcii grafice, apoi faceți clic pe **Apply (Aplicare)**.

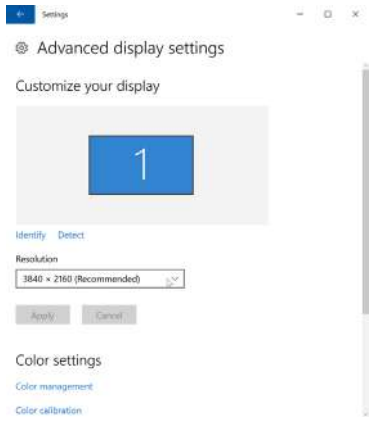

# <span id="page-54-0"></span>**Probleme frecvente**

Următorul tabel conține informații generale despre problemele comune de monitorizare pe care le puteți întâmpina și despre soluțiile posibile:

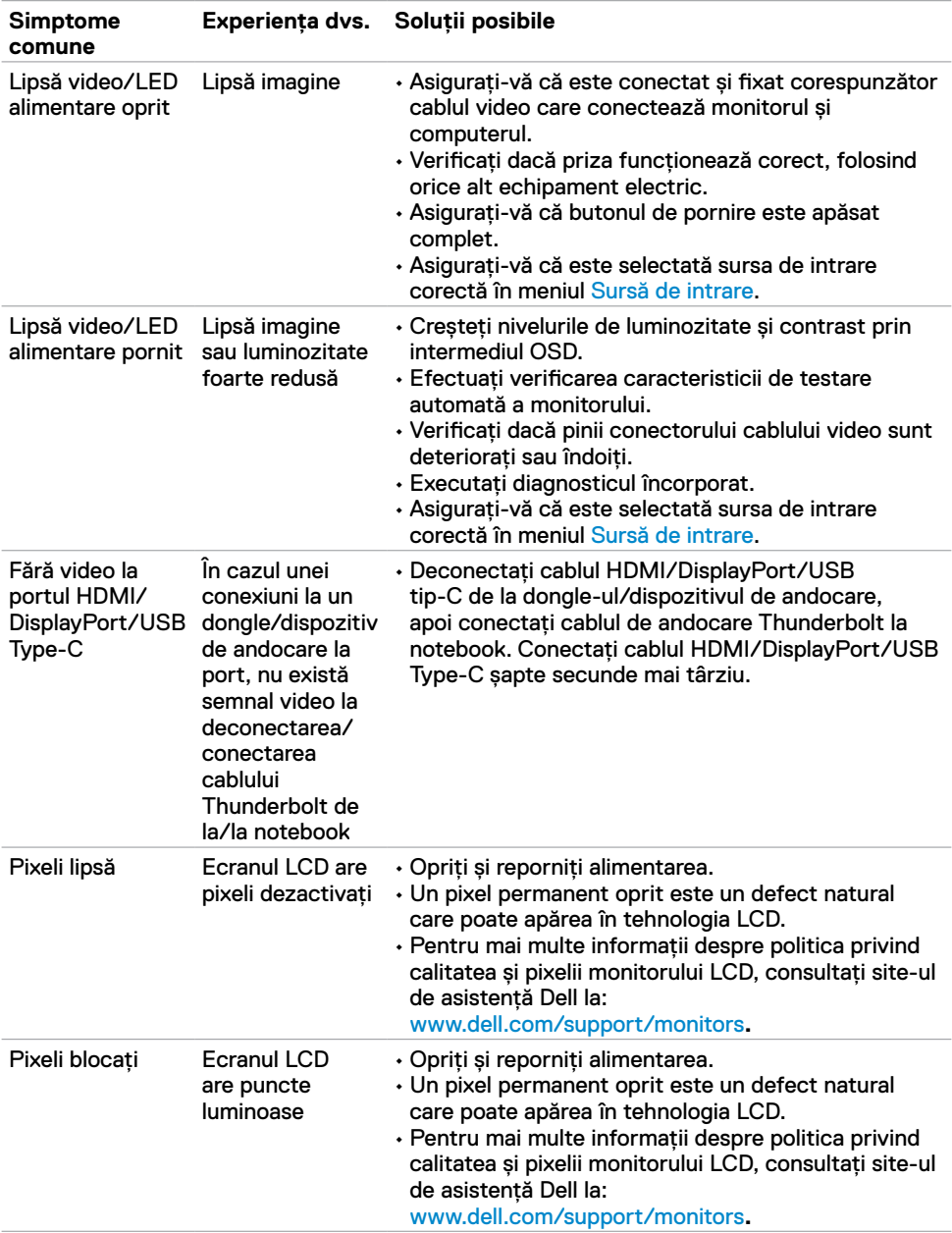

<span id="page-55-0"></span>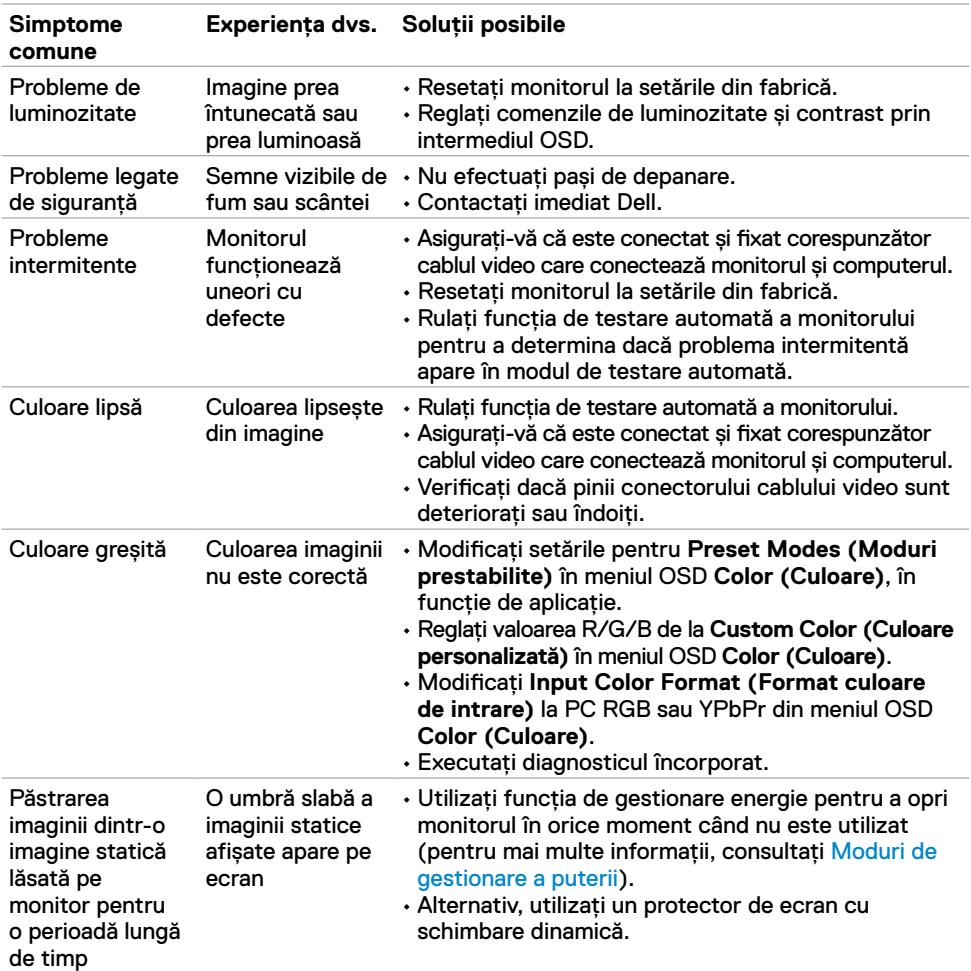

# **Probleme specifice produsului**

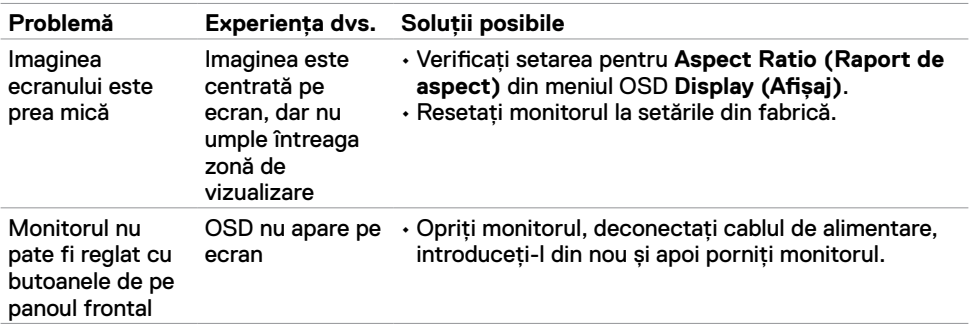

<span id="page-56-0"></span>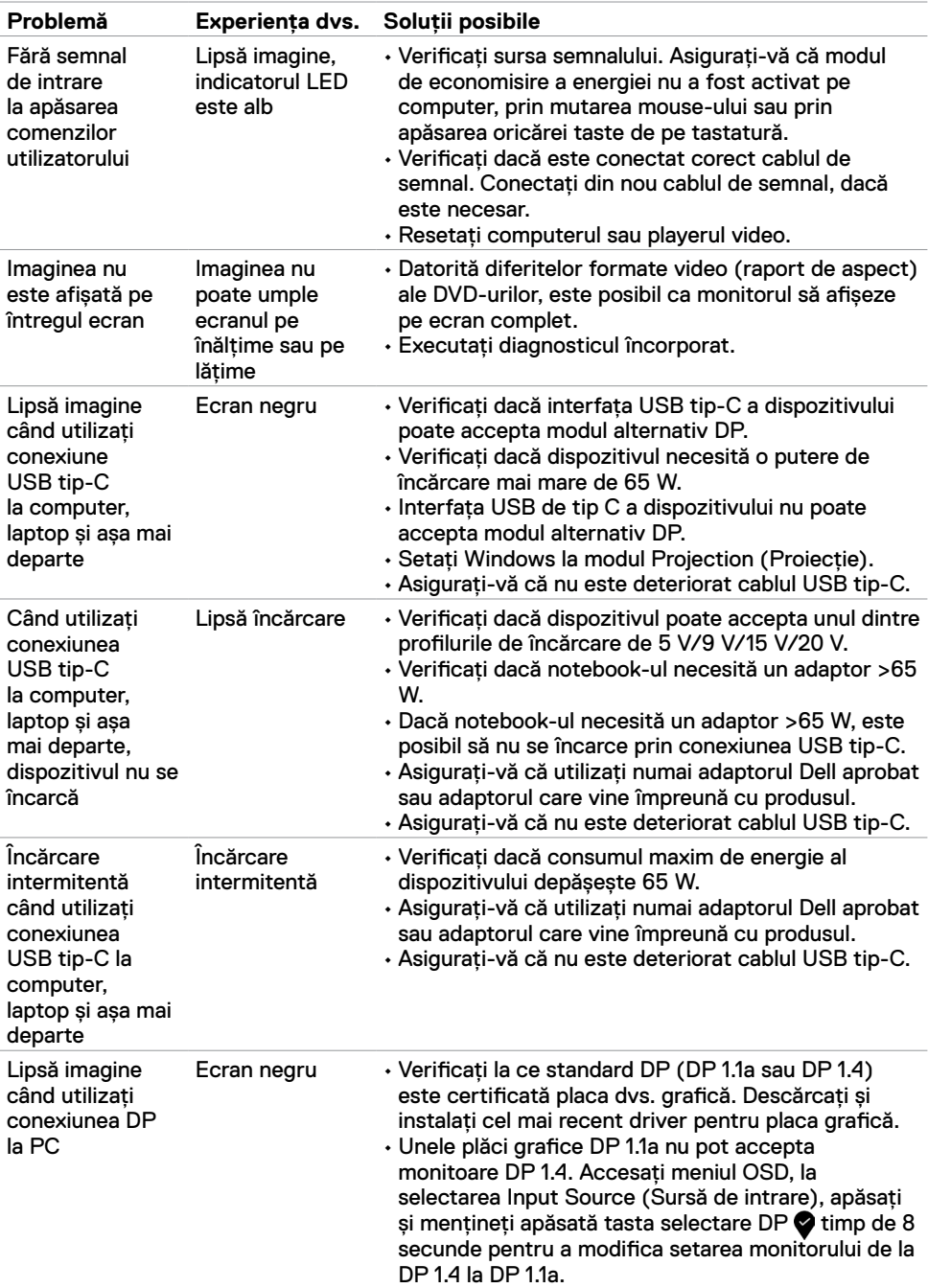

# <span id="page-57-2"></span><span id="page-57-0"></span>**Instrucțiuni de siguranță**

Pentru afișele cu margini lucioase, utilizatorul ar trebui să ia în considerare amplasarea afișajului, deoarece marginea poate provoca reflecții perturbatoare de la lumina înconjurătoare și de la suprafețele luminoase din jur.

**AVERTISMENT: Utilizarea comenzilor, a reglajelor sau a procedurilor, altele decât cele specificate în această documentație, poate duce la expunerea la șocuri, riscuri electrice și/sau mecanice.**

Pentru informații despre instrucțiunile de siguranță, consultați Informații privind siguranța, de mediu și de reglementare (SERI).

# **Avize FCC (numai în SUA) și alte informații de reglementare**

Pentru avizele FCC și alte informații de reglementare, consultați site-ul web de conformitate privind reglementările de la www.dell.com/regulatory\_compliance.

# <span id="page-57-1"></span>**Contactarea Dell**

**NOTĂ:** Dacă nu aveți o conexiune la Internet activă, puteți găsi informații de contact pe factura de achiziție, pe bonul de ambalare, pe factură sau în catalogul de produse Dell.

Dell oferă mai multe opțiuni de asistență și servicii online și telefonice. Disponibilitatea variază în funcție de țară și de produs și este posibil ca unele servicii să nu fie disponibile în zona dvs.

#### **Pentru a obține conținutul asistenței online pentru monitoare:**

Consultați www.dell.com/support/monitors.

#### **Pentru a contacta Dell privind probleme de vânzări, asistență tehnică sau servicii pentru clienți:**

- **1** Mergeți la www.dell.com/support.
- **2** Verificați țara sau regiunea dvs. în meniul derulant Alegeți o țară/regiune din colțul din dreapta-jos al paginii.
- **3** Faceți clic pe **Contact Us (Contactați-ne)** de lângă meniul derulant pentru selectarea țării.
- **4** Selectați serviciul sau legătura de asistență corespunzătoare, în funcție de solicitarea dvs.
- **5** Alegeți metoda de a contacta Dell cea mai convenabilă.

# <span id="page-58-0"></span>**Configurarea monitorului**

#### **Setarea rezoluției afișajului la 3840 x 2160 (maxim)**

Pentru performanțe optime, setați rezoluția afișajului la **3840 x 2160** pixeli, executând următorii pași:

#### **În Windows Vista, Windows 7, Windows 8 sau Windows 8.1:**

- **1** Doar pentru Windows 8 sau Windows 8.1, selectați dala Desktop pentru a trece la desktopul clasic. Pentru Windows Vista și Windows 7, omiteți acest pas.
- **2** Faceți clic dreapta pe desktop și faceți clic pe **Screen Resolution (Rezoluția ecranului)**.
- **3** Faceți clic pe lista verticală pentru selectarea rezoluției ecranului și selectați **3840 x 2160**.
- **4** Faceți clic pe **OK**.

#### **În Windows 10:**

- **1** Faceți clic dreapta pe desktop și faceți clic pe **Display Settings (Setări de afișare)**.
- **2** Faceți clic pe **Advanced Display Settings (Setări avansate de afișare)**.
- **3** Faceți clic pe lista verticală pentru **Resolution (Rezoluție)** și selectați **3840 x 2160**.
- **4** Faceți clic pe **Apply (Aplicare)**.

Dacă nu vedeți rezoluția recomandată ca opțiune, poate fi necesar să vă actualizați driverul grafic. Vă rugăm să alegeți scenariul de mai jos care descrie cel mai bine sistemul informatic pe care îl utilizați și să urmați pașii indicați.

### **Calculator DELL**

- **1** Mergeți la www.dell.com/support, introduceți eticheta de service și descărcați cel mai recent driver pentru placa dvs. grafică.
- **2** După instalarea driverelor pentru adaptorul dvs. grafic, încercați din nou să setați rezoluția la **3840 x 2160**.

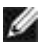

**NOTĂ:** Dacă nu puteți seta rezoluția la **3840 x 2160**, contactați Dell pentru a afla informații despre un adaptor grafic care acceptă aceste rezoluții.

### **Calculator non-Dell**

#### **În Windows Vista, Windows 7, Windows 8 sau Windows 8.1:**

- **1** Doar pentru Windows 8 sau Windows 8.1, selectați dala Desktop pentru a trece la desktopul clasic. Pentru Windows Vista și Windows 7, omiteți acest pas.
- **2** Faceți clic dreapta pe desktop și faceți clic pe **Personalization (Personalizare)**.
- **3** Faceți clic pe **Change Display Settings (Modificare setări afișaj)**.
- **4** Faceți clic pe **Advanced Settings (Setări avansate)**.
- **5** Identificați furnizorul controlerului dvs. grafic din descrierea din partea de sus a ferestrei (de exemplu, NVIDIA, AMD, Intel etc.).
- **6** Consultați site-ul web al furnizorului de plăci grafice pentru a descărca un driver actualizat (de exemplu, www.amd.com sau www.nvidia.com).
- **7** După instalarea driverelor pentru adaptorul dvs. grafic, încercați din nou să setați rezoluția la **3840 x 2160**.

#### **În Windows 10:**

- **1** Faceți clic dreapta pe desktop și faceți clic pe **Display Settings (Setări de afișare)**.
- **2** Faceți clic pe **Advanced Display Settings (Setări avansate de afișare)**.
- **3** Faceți clic pe **Display Adapter Properties (Proprietăți adaptor de afișare).**
- **4** Identificați furnizorul controlerului dvs. grafic din descrierea din partea de sus a ferestrei (de exemplu, NVIDIA, AMD, Intel etc.).
- **5** Consultați site-ul web al furnizorului de plăci grafice pentru a descărca un driver actualizat (de exemplu, www.amd.com sau www.nvidia.com).
- **6** După instalarea driverelor pentru adaptorul dvs. grafic, încercați din nou să setați rezoluția la **3840 x 2160**.

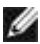

**NOTĂ:** Dacă nu puteți seta rezoluția recomandată, contactati producătorul computerului dvs. sau luați în considerare achiziționarea unui adaptor grafic care acceptă rezoluția video.

# <span id="page-60-0"></span>**Ghid de întreținere**

### **Curățarea monitorului**

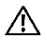

**AVERTISMENT: Înainte de a curăța monitorul, deconectați cablul de alimentare al monitorului de la priza electrică.**

**PRECAUȚIE: Citiți și urmați [Instrucțiuni de siguranță](#page-57-2) înainte de curățarea monitorului.**

Pentru cele mai bune practici, urmați aceste instrucțiuni din lista de mai jos, în timp ce despachetați, curățați sau manipulați monitorul:

- Pentru a curăța ecranul antistatic, umeziți ușor o cârpă moale, curată. Dacă este posibil, utilizați un material sau o soluție specială pentru curățarea ecranului, adecvate pentru stratul antistatic. Nu folosiți benzen, diluant, amoniac, produse de curățare abrazive sau aer comprimat.
- • Utilizați o cârpă moale, umezită ușor pentru a curăța monitorul. Evitați să folosiți detergenți de orice fel, deoarece unii detergenți lasă o peliculă albicioasă pe monitor.
- • Dacă observați pulbere albă când despachetați monitorul, ștergeți-o cu o cârpă.
- • Manevrați monitorul cu grijă, deoarece un monitor de culoare închisă se poate zgâria și pot apărea semne albe mai usor decât pe un monitor de culoare mai deschisă.
- • Pentru a menține cea mai bună calitate a imaginii monitorului dvs., utilizați un protector de ecran cu schimbare dinamică și opriți monitorul atunci când nu îl utilizați.